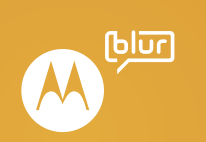

**MOTOROLA FLIPOUT<sup>™</sup> with MOTOBLUR<sup>™</sup>** 

### **Congratulations**

### MOTOROLA **FLIPOUT** with MOTOBLUR

Introducing the MOTOROLA **FLIPOUT** with

MOTOBLUR—an innovative phone that's as unique as you are. What's most intriguing is how its touch screen rotates on a hinge to expose a QWERTY keypad with a separate number row for ease of use.

MOTOBLUR is the only service that can sync all your friends, emails, messages, Facebook™, MySpace, Twitter and happenings with continuous updates and back-ups, along with the ability to remotely locate and wipe your phone if it's lost or stolen.

#### More information

**On your phone**—Touch Home  $\textcircled{a}$  > **Help centre**.

**On your computer**—Go to www.motorola.com/.

After you create a MOTOBLUR account, you can also log in and find help with MOTOBLUR: www.motorola.com/mymotoblur

So, whether you want to read, watch or play, we can help.

**Caution:** Before assembling, charging or using your phone for the first time, please read the important legal and safety information packaged with your phone. Once your phone is up and running, touch Menu > **Settings** <sup>&</sup>gt;**About phone** <sup>&</sup>gt;**Legal information** to read the full information.

### <span id="page-3-0"></span>**Your phone**

*the important keys & connectors*

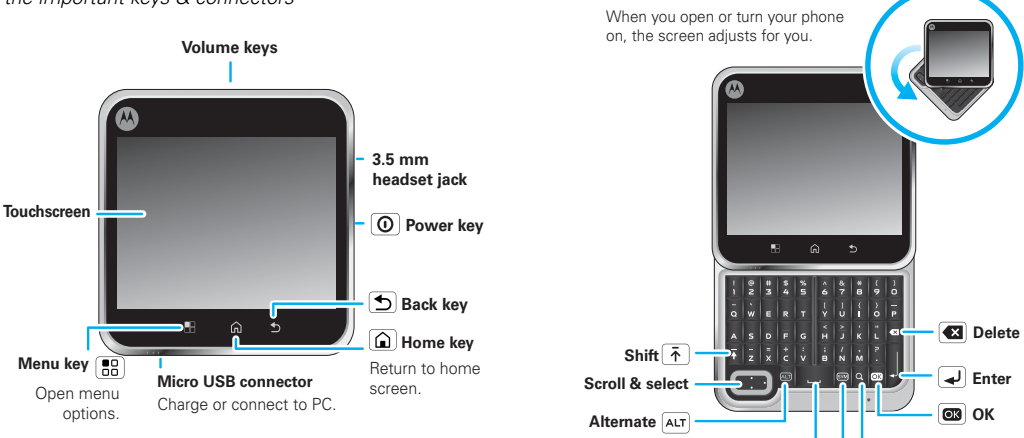

**Note:** Your phone might look a little different.

**Search Symbols**

**Space**

## **Contents**

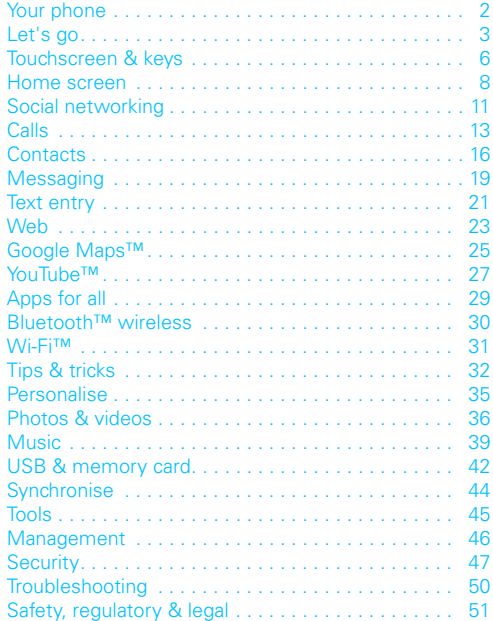

## <span id="page-4-0"></span>**Let's go**

*let's get you up and running*

### <span id="page-4-1"></span>Assemble & charge

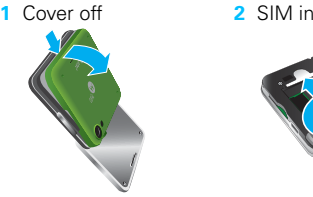

**3** MicroSD in (may already be inserted)

**5** Cover on

**4** Battery in

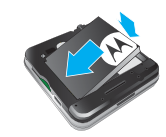

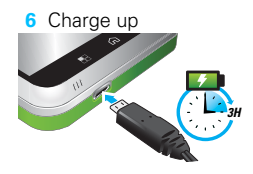

**Caution:** Please read "Battery use & safety" on [page](#page-52-1) 51.

### <span id="page-5-0"></span>Set up & go

Create or log into a MOTOBLUR account to get your contacts, email, messages and status information, for all your accounts, all in one place, all the time. There's more in ["Your MOTOBLUR account" on page](#page-12-1) 11. Registration is secure and should only take a few minutes:

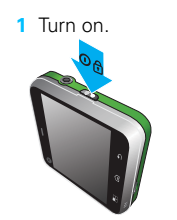

- **2** Select a language.
- **3** Register or log in.

**Tip:** Open your phone to type.

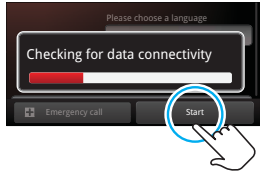

If you have not created a MOTOBLUR account, you'll need to register: Enter your name, your current email address (where MOTOBLUR can send account information) and a new MOTOBLUR account password.

**4** Add your accounts to MOTOBLUR.

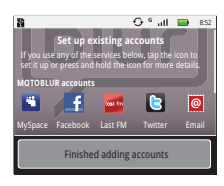

To add an account, touch it. Then, enter the username or email and password that you set up on that account.

**Tip:** For more, or to add accounts anytime, go to ["Add account"](#page-12-2)  [on page](#page-12-2) 11.

**5** Import your SIM contacts.

After you sign in, your phone will automatically start to import your SIM contacts.

**Note:** This phone supports data-intensive apps and services. It is strongly recommended that you purchase a data plan that meets your needs. Contact your service provider for details.

### Turn it on & off

To turn on your phone, press and hold Power  $\circledR$ (on the right side of the phone).

To turn off your phone, press and hold Power  $\omega$ . then touch **Power off**.

### Wi-Fi connect

If you want to use a Wi-Fi computer network for even faster Internet access, touch Menu > **Settings** <sup>&</sup>gt;**Wireless & networks** <sup>&</sup>gt;**Wi-Fi settings**.

### Cool content & more

Browse and download thousands of the coolest apps on the planet from Android Market™ (see ["Apps for](#page-30-0)  [all" on page](#page-30-0) 29)

Your phone comes with a microSD memory card installed—you can fill it with photos, videos and music from your computer using ["USB drag & drop" on](#page-43-1)  [page](#page-43-1) 42.

### **Security**

Your contacts are backed-up on MOTOBLUR, so don't worry. Even if you lose your phone, MOTOBLUR can help you find it or wipe it. And when you get your next MOTOBLUR product, your stored info makes it a breeze to set up with just a username and password.

Of course it doesn't stop there. There are plenty of ways to protect your phone and your information. in ["Security" on page](#page-48-0) 47.

### <span id="page-7-0"></span>**Touchscreen & keys**

*a few essentials*

### Touch tips

Here are some tips on how to navigate around your phone.

#### Touch

To choose an icon or option, *touch* it.

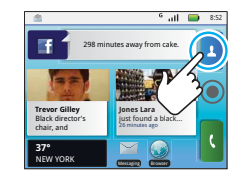

#### Touch & hold

To open special options, *touch and hold* an icon or other item. Try it: On the home screen, touch **Contacts**, then touch and hold a contact to open options.

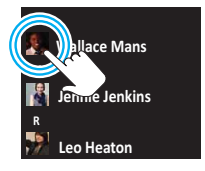

#### **Drag**

To scroll through a list or move slowly, *drag* across the touchscreen. Try it: On the home screen touch **Contacts**, then drag your **Contacts** list up or down.

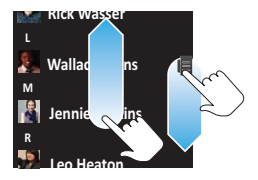

**Tip:** When you drag or flick a list, a *scroll bar* appears on the right. Drag the scroll bar to move the list to a letter A – Z.

#### Flick

To scroll through a list or move quickly, *flick* across the touchscreen (drag quickly and release).

**Tip:** When you flick a long list, touch the screen to stop it from scrolling.

#### <span id="page-7-1"></span>Pinch-to-zoom

Get a closer look at maps, web pages or photos. To zoom in, *touch* the screen with two fingers and then slide them apart. To zoom out, *drag* your fingers together.

### Key tips

#### Menu, home & back

Touch Home  $\Omega$  to close any menu or app and return to the home screen.

On the home screen, touch and hold Home  $\Omega$  to show the last few apps you used, then touch an app to open it.

Press Search  $\boxed{\mathbf{Q}}$  for text search, or press and hold for voice search.

Touch Menu **FR** to open menu options, or touch Back  $\bigcirc$  to go back.

#### Sleep & wake up

To save your battery, prevent accidental touches or when you want to wipe smudges off your touchscreen, put the touchscreen to sleep by pressing Power  $\boxed{\odot}$ . To wake up the touchscreen, just press Power  $\overline{10}$  again, or open the phone.

To change how long your phone waits before the screen goes to sleep automatically, touch Menu <sup>&</sup>gt;**Settings** <sup>&</sup>gt;**Sound & display** <sup>&</sup>gt;**Screen timeout**.

**Tip:** To make the screen lock when it goes to sleep. use ["Screen lock" on page](#page-48-1) 47.

#### Power key menu

Press and hold Power  $\boxed{0}$  to open the power key menu, where you can turn off the phone (**Power off**), or turn **Flight mode** or **Silent mode** on or off.

#### Adiust volume

Press the volume keys to change the ring volume (on the home screen) or the earpiece volume (during a call).

**Tip:** To silence the ringtone with a double tap, or to switch to vibrate mode by placing your phone face down, touch Menu > **Settings** > **Sound & display** <sup>&</sup>gt;**Double tap to silence** or **Smart profile: face down to vibrate**.

### Spin the screen

The touchscreen can rotate 90 degrees in some apps, such as messaging and contacts, to stay right-side up when you rotate your phone:

**Find it:** Menu  $\begin{bmatrix} 0.0 \\ 0.0 \end{bmatrix}$  > Settings > Sound & display > **Orientation**

### <span id="page-9-0"></span>**Home screen**

*quick access to the things you need most*

### Quick start: Home screen

The *home screen* gives you all your latest information in one place. It's what you see when you turn on the phone or touch Home  $\widehat{\Omega}$  from a menu. It's basically like this:

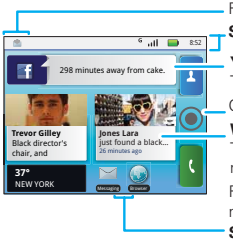

#### **Notifications**

Flick this bar down to see details.

**Status indicators**

#### **Your online status**

Touch to change your status.

Open the main menu.

#### **Widgets**

Touch to open, or touch & hold to move or delete.

Flick left or right to open more panels of widgets.

#### **Shortcuts**

Touch to open.

**Note:** Your home screen might look a little different.

### <span id="page-9-1"></span>Use & change your home screen

On your home screen, *shortcuts* are icons that you open your favourite apps, web bookmarks, contacts, mail labels or music playlists. *Widgets* show you news, weather, messages and other updates.

Flick the home screen left or right to open other *panels* of shortcuts and widgets.

- To **open** something, touch it. Touch Home  $\textcircled{a}$  to return to the home screen.
- **•** To **change** a widget's settings, open it and then touch Menu  $\boxed{\mathbb{B}}$  > Setup.

**Tip:** For each **Messages** or **Happenings** widget, you can choose the accounts you want to show.

You can find details about the settings for **Happenings** (["Add account" on page](#page-12-2) 11), **Messages** (["Set up messaging" on page](#page-21-0) 20), **Music** (["Music" on page](#page-40-0) 39), **Social status** (["Update your](#page-12-3)  status[" on page](#page-12-3) 11), **News** or **Weather** (["Widgets"](#page-36-1)  [on page](#page-36-1) 35).

**•** To **resize** a widget, touch and hold a corner until you feel a vibration, then drag to resize. Arrows appear in the corners of the widget. Drag the arrows to resize.

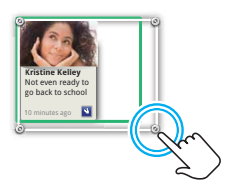

**•** To **add** something or change your **wallpaper**, touch and hold an empty spot until you see the **Add to Home screen** menu.

You can add a folder to organise your shortcuts.

**•** To **move** or **delete** something, touch and hold it until you feel a vibration, then drag it to another spot, another panel or the trash on the lower right of the screen.

#### Running multiple apps

No need to close an app before opening another one. Your phone runs multiple apps, all at once.

You can open a new app while already running another. Touch Home  $\Omega$  to return to the home screen. Open the Applications tab and touch the app you want. To switch from one running app to another, touch and hold Home  $\Omega$  to see what apps are already open, then touch the one you want. You can view up to the last six apps that you ran.

#### Search

To search, touch Search  $\boxed{\mathbf{Q}}$  on the front of the phone, or press Search  $\boxed{\mathsf{Q}}$  on the QWERTY keypad.

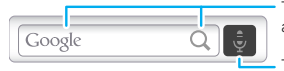

Type, then touch the icon for a text search.

Touch the icon and then speak for a voice search.

#### Notifications & phone status

At the top of the screen, icons on the left notify you about new messages or events. Icons on the right tell you about phone status.

#### **Notifications**

To access a message, email or meeting reminder directly from the status bar, drag the status bar down and touch the notification.

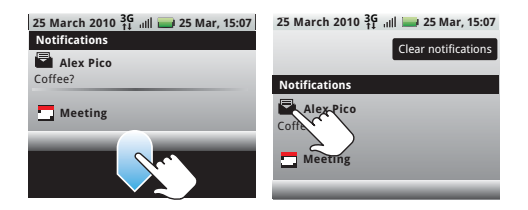

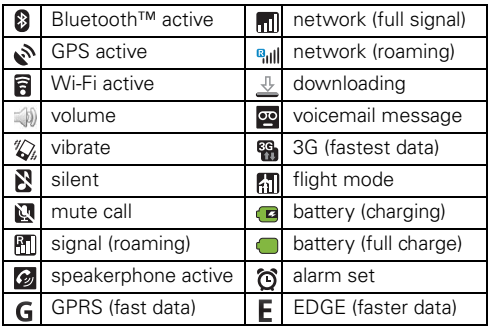

**Tip:** To see today's date, touch and hold the status bar at the top of the screen.

### <span id="page-11-0"></span>Main menu

#### Quick start: Main menu

The main menu shows you all of your applications. To open it from the home screen, touch  $\odot$  To close it touch Home  $\Omega$ 

**Note:** Your main menu will vary.

**Tip:** To find an app in the main menu, open your phone (or touch and hold Menu  $\overline{R}$  to open a display keypad), then type the app name.

#### Recent apps

Touch and hold Home  $\Omega$  to see the last few apps you used, then touch the app you want. Touch Home  $\Omega$ to return to the home screen.

### <span id="page-12-0"></span>**Social networking**

*my life, your life*

### <span id="page-12-1"></span>Your MOTOBLUR account

The first time you turned on your phone, you registered for a MOTOBLUR account that manages your messages, contacts and more (["Set up & go" on](#page-5-0) [page](#page-5-0) 4). You can log into this account from a computer to upload contacts, reset your password, get help or even locate your phone:

www.motorola.com/mymotoblur

#### What is MOTOBLUR?

MOTOROLA **FLIPOUT** with MOTOBLUR is a phone with social skills.

MOTOBLUR is the only service that can sync all your friends, emails, messages, Facebook™, MySpace, Twitter and happenings with continuous updates and back-ups, along with the ability to remotely locate and wipe your phone if it's lost or stolen.

#### <span id="page-12-3"></span>Update your status

After you add a social networking account, you can update and see your current status in a **Social status** widget on your home screen.

To update your status, just touch your **Social status** widget and enter text. If you have more than one

account, you can use the pull-down menu to limit which accounts are updated. If you don't see a **Social status** widget, flick your home screen left or right to check all panels.

To add a **Social status** widget:

- **1** Touch and hold an empty spot on your home screen to open the **Add to Home screen** menu.
- **2** Touch **Motorola widgets** <sup>&</sup>gt;**Social status**. The widget appears in the empty spot and will show your status the next time your phone updates from the network.

#### <span id="page-12-2"></span>Add account

If you skipped setting up a MOTOBLUR account when you first turned on your phone, you'll need to set up a MOTOBLUR account before you can add other accounts. On your home screen, touch **Set up your account** and follow the steps in "Set up & go" on [page](#page-5-0) 4.

**Note:** You can add your **Facebook**, **MySpace**, **Twitter** or other accounts to your phone. If you don't have accounts, you can visit their web sites to set them up.

**Find it:** Menu > **Settings** <sup>&</sup>gt;**Accounts** <sup>&</sup>gt;**Add account**

To sign into your account, use the username or email and password that you set up on that account (the same as on your computer).

When you sign into social networking accounts, you'll see your friends and contacts in your **Contacts** list, and your status and updates can appear in **Social status** and **Happenings** widgets.

**Note:** Twitter and MySpace messages will always appear as "read" on your phone, but your phone notifies you when you receive a new message. MySpace marks your messages as "read" online.

For email accounts, see ["Set up messaging" on](#page-21-0)  [page](#page-21-0) 20.

**Tip:** To download updates faster, use ["Wi-Fi™" on](#page-32-0) [page](#page-32-0) 31.

#### View account updates & features

After you add a social networking account, you can see and respond to friends' updates with the **Happenings** widget on your home screen. If you don't see one, set one up in ["Widgets" on page](#page-36-1) 35.

When you touch the **Happenings** widget to open an update, you can touch on the social network's icon to open the relevant web site.

**Note:** Your network or other factors might affect the speed of widget updates.

#### <span id="page-13-0"></span>Edit & delete accounts

**Find it:** Menu > **Settings** <sup>&</sup>gt;**Accounts**

Touch and hold an account, then touch **Open account** to edit it, or touch **Remove account** to remove it (along with its contacts and messages).

## <span id="page-14-0"></span>**Calls**

*it's good to talk*

#### Quick start: Calls

Dialling options

**More options**

#### **Find it: Dialler**

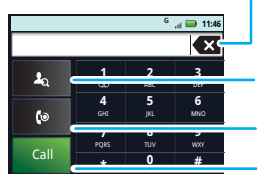

Touch **FRI** for voicemail, speed dial and frequent calls.

#### **Delete**

Touch to delete a digit you entered.

#### **Search contacts**Changes to **Add Contact** if a digit is entered above.

**Recent calls**

#### **Call**

Enter a phone number and touch here to call it.

#### In-call options

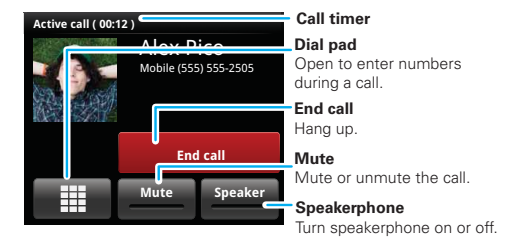

**During a call, touch Menu**  $\frac{1}{n}$  **to choose <b>Hold**, **New call** or **Use Bluetooth**. Your touchscreen goes dark to avoid accidental touches. To wake it up, press Power  $\boxed{0}$ .

**Tip:** You can touch Home **or** or Back **b** to hide the active call display. To reopen it, touch **Dialler**.

#### Make & answer calls

**Note:** Unless you have a headset connected, you need to open the phone to make and answer calls.

To make a call, open the phone, touch **C** Dialler, enter a number, then touch **Call**.

**Tip:** To enter an international dialling code, touch and hold  $\frac{9}{5}$ . To add a pause or wait after numbers, touch Menu ...

To answer a call, open the phone or drag **Answer** to the right (when your phone is unlocked, **Answer** is just a touch button).

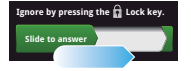

### End calls

Touch **End call**.

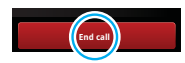

#### Voicemail

**Find it: Dialler** > Menu > **Voicemail**

### Speed dial

**Find it:** *C* Dialler > Menu  $\mathbb{R}$  > Speed dial

- **•** To call a number, touch it.
- To add, edit or clear entries, touch Menu [H].

### Frequent calls

**Find it: Dialler** > Menu > **Frequent**

- **•** To call a number, touch it.
- **•** To send a text message, view a contact, add the call to speed dial or other options, touch and hold an entry.

### Hands-free

**Note:** Using a mobile device or accessory while driving may cause distraction and may be illegal. Always obey the laws and drive safely.

During a call:

- **•** To use the speakerphone, touch **Speaker**.
- **•** To use a Bluetooth™ device, touch Menu > **Use Bluetooth**.

### Mute & hold

During a call:

- **•** To mute the current call, touch **Mute**.
- To put a call on hold, touch Menu (**B**B) > **Hold**.

### Enter numbers during a call

To enter numbers during a call, touch  $\blacksquare$  and then touch the dial pad.

### Conference calls

To start a conference call, call the first number. After they answer, touch Menu  $\boxed{B}{B}$  > **New call** and call the next number. When the next number answers  $\text{touch}$  Menu  $\boxed{33}$  > **loin**.

#### Your phone number

**Find it:** Menu  $\boxed{\bullet}$  > **Settings** > About phone > **Status** <sup>&</sup>gt;**My phone number**

### Your caller ID

To hide your number from the people you call, touch Menu > **Settings** <sup>&</sup>gt;**Call settings** <sup>&</sup>gt; **Additional settings** <sup>&</sup>gt;**Caller ID**.

### <span id="page-16-0"></span>Emergency calls

**Note:** Your service provider programmes one or more emergency phone numbers (such as 999 or 112) that you can call under any circumstances, even when your phone is locked. Emergency numbers vary by country. Your pre-programmed emergency number(s) may not work in all locations, and sometimes an emergency call cannot be placed due to network, environmental or interference issues.

- **1** Open the phone, then touch **C Dialler** (if your phone is locked, touch **Emergency call** or touch Menu > **Emergency call**).
- **2** Enter the emergency number.
- **3** Touch **Call** to call the emergency number.

**Note:** Your mobile device can use AGPS satellite signals to help emergency services find you (see ["GPS](#page-54-0)  [& AGPS" on page](#page-54-0) 53).

### Call forwarding & waiting

You can forward calls all the time or only when your phone is busy, unanswered or unreachable (not on the network):

#### **Find it:** Menu > **Settings** <sup>&</sup>gt;**Call settings** <sup>&</sup>gt;**Call forwarding**

When you're on a call and a second call comes in, **Call waiting** lets you answer it by touching **Answer**. You can turn off **Call waiting** to send second calls straight to your voicemail:

**Find it:** Menu  $\boxed{33}$  > **Settings** > Call settings > **Additional settings** <sup>&</sup>gt;**Call waiting**

### Restrict outgoing calls

To restrict your phone so that it can only dial a few numbers:

#### **Find it:** Menu > **Settings** <sup>&</sup>gt;**Call settings** <sup>&</sup>gt;**Fixed dialling number**

- **•** To turn fixed dialling on, touch **FDN disabled**.
- **•** To add or delete the allowed numbers, touch **Manage FDN list**.

### <span id="page-17-0"></span>**Contacts**

*contacts like you've never had before*

### Quick start: Contacts**Find it: Contacts**

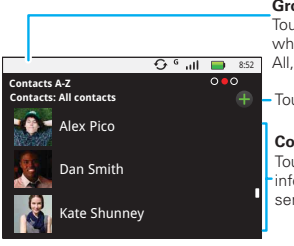

#### **Group**

Touch Menu **BR** to choose which group to show (like All, Favourites, or Facebook).

Touch to add a contact.

#### **Contacts list**Touch to view contact

 information. Touch & hold to send email, delete and more.

**Tip:** To search the list, touch and hold Menu  $\boxed{22}$ **Search**, then type a name. When you flick or drag this list, a scroll bar appears on the right. Drag the scroll bar to move the list faster.

#### Import contacts from your SIM

**Note:** You might have already done this during ["Set up & go" on page](#page-5-0) 4.

If you need to import the contacts from your SIM card, touch **Contacts**, then touch Menu > **Settings** <sup>&</sup>gt;**Manage SIM card**.

### Call, text or email contacts **Find it: Contacts**

For **View contact**, **Send email**, **Delete contact**, touch and hold the contact.

#### View & use contacts

With a MOTOROLA **FLIPOUT** with MOTOBLUR, you'll know what everybody's up to and when. Every time you pick up a call, check a message or look up a friend's contact info: you'll not only see their name and number, but you'll see their social network status and smiling face too.

### **Find it: Contacts**

**•** To filter the contacts by group (**All**, **Facebook** and so on) touch Menu **: B** > **Display group**.

**Tip:** To change which account provides the pictures for your **Contacts**, from the home screen touch Menu > **Settings** <sup>&</sup>gt;**Accounts** <sup>&</sup>gt; Menu **B** > Picture source.

Touch a contact to open their details. To start a call or compose a message, just touch their phone number or other info.

- **•** To change the list view to **History** (recently used), **A–Z** (list without status) or **Status** (list with status), flick the screen to the left or right.
- **•** To send a contact's details in a message or over a Bluetooth connection, touch and hold the contact, then choose **Share contact**.

### Edit or delete contacts

### **Find it: Contacts**

Touch the contact, then touch Menu > **Edit** or **Delete**. You can set a ringer, address and other details that will be saved on your phone and your MOTOBLUR account.

**Where are contacts edited or deleted?** Your phone edits the contacts in its memory, and also updates your MOTOBLUR account. Your changes won't affect your SIM card.

### Link contacts

You might have two **Contacts** for the same person, maybe a Facebook friend who is also stored on your SIM card, or one friend with two email addresses. To combine these two contacts:

### **Find it: Contacts**

Touch a contact to open it, then touch Menu  $\left[\frac{m}{n}\right]$  > **Link contact** and touch the second entry. Your MOTOBLUR account remembers this connection.

### Create contacts

### **Find it: Contacts** > Menu  $\mathbb{E}$  > Add contact

Open your phone to type the name and details.

#### Touch **Other** to choose a different type for this entry.

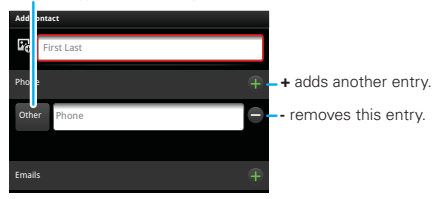

To see more details, flick up.

#### When you're finished, touch **Save**.

**Where are contacts saved?** Your phone saves new contacts in its memory, your MOTOBLUR account and other accounts you select: In **Contacts**,

touch Menu > **Settings** to choose which accounts get updated. New contacts won't be on your SIM card, but they will download to any new MOTOBLUR phone when you log into your MOTOBLUR account.

#### Synchronise contacts

When you change one of your **Contacts**, your phone automatically updates your MOTOBLUR account online. Also, your phone updates your **Contacts** and MOTOBLUR account whenever you change a friend in your social networking accounts.

So, you don't have to do anything to synchronise your **Contacts** with your other accounts! MOTOBLUR takes care of it for you.

#### My details

**Find it:**  $\text{A}$  **Contacts** > Menu  $\boxed{22}$  > My info

To edit details, touch them.

#### **Groups**

You can put your **Contacts** into groups that you create (like "friends", "family" or "work"). Then, you can find contacts faster by showing one group at a time.

To create a group in your **Contacts**, touch Menu  $\boxed{33}$  > **Display group** > **Create new group**. Enter a group name, then touch Menu **[89]** > Add member to add members.

To show only one group in your **Contacts**, touch **Contacts** at the top of your screen and choose the group name.

### <span id="page-20-0"></span>**Messaging**

*sometimes it's best to text or IM or email . . .*

### Quick start: Messaging

**Find it:** Home  $\widehat{\omega}$  >  $\odot$  >  $\blacksquare$  **Messaging** > **Universal inbox**

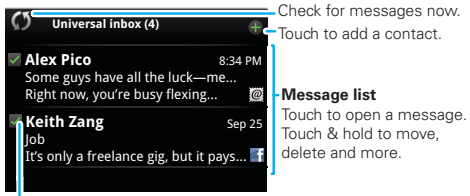

Touch to select multiple messages to move, delete and more. Or touch Menu > **Select all** or **Deselect all**.

**Tip:** To see more messages, flick or drag up.

#### Read & reply to messages

Every text, email, friend-feed, wall post and bulletin is automatically delivered to you, ready for you to reply instantly using the flip-open keypad. The best part is you don't have to dig through any apps, screens or menus—every message streams right to the phone, viewable exactly the way you want.

#### **Find it:**  $\text{Home } \boxed{\widehat{\omega}}$  >  $\boxed{\diamond}$  >  $\boxed{\sim}$  **Messaging** > **Universal inbox**

**Note: Universal inbox** shows all of your messages together—text, email and social networking messages. To show only one type of message, touch a message account type instead of **Universal inbox**.

- **•** To open a message and all of its replies, touch it.
- **•** To respond to a message, just open it and enter your response in the text box at the bottom.
- **•** To open options, touch and hold a message.

**Tip:** Add the **Messages** widget to your home screen, see ["Widgets" on page](#page-36-1) 35.

#### Create messages

**Find it:**  $\text{Home } \widehat{\omega}$  >  $\odot$  >  $\blacksquare$  **Messaging** > **Compose** 

Choose a message type. Then, enter the recipient and message. In text messages and emails, touch Menu  $\boxed{\bullet}$  to add files or choose other options.

### Send & receive attachments

To send a file in a message, open a new message, touch Menu  $\boxed{32}$ , and choose the file.

When you receive a message with an attachment, open the message and touch the file name to download it. Then, touch the name again to open it. Some file formats can be converted to HTML for faster viewing, and your phone will show a button that says **Get HTML version**.

**Tip:** To send and receive large attachments faster, use a Wi-Fi connection, in ["Wi-Fi™" on page](#page-32-0) 31.

#### <span id="page-21-0"></span>Set up messaging

To add email accounts, on the home screen touch Menu > **Settings** <sup>&</sup>gt;**Accounts** <sup>&</sup>gt;**Add account**.

**•Corporate sync** is for Exchange server work email accounts. Enter details from your IT administrator.

**Tip:** You might need to enter your domain name with your user name (like *domain/username*)

**Note:** Some work accounts might require you to add a password lock to your phone for security. To stop an account from showing the contacts you create on your phone, touch **A Contacts**, touch Menu  $\boxed{88}$  > **Settings**, then uncheck the account under **New contacts**.

**• Email** is for most personal email accounts. For account details, contact the account provider.

**Note:** While you are using a Wi-Fi network, you cannot access **Yahoo Mail** accounts. You can still use your browser to see these accounts at mail.yahoo.com.

To change your settings, touch Home  $\boxed{\hat{\omega}}$  >  $\boxed{\bullet}$  >  $\blacksquare$  **Messaging** > Menu  $\Box$ , then touch:

- **• Manage accounts** to change your user name or password (or server settings, for email).
- **• Edit universal inbox** to choose which accounts show messages in the **Universal inbox**.
- **• Messaging settings** to set the notification for each account type (along with other preferences, for email).

**To get** Gmail™ in your Messages widget and **Universal inbox**, you'll need to add it as an **Email** account: Touch Home  $\boxed{\hat{\omega}}$  >  $\boxed{\diamond}$  >  $\boxed{\sim}$  **Messaging** > Menu , then touch **Manage accounts** <sup>&</sup>gt;**Add account** <sup>&</sup>gt;**Email** and enter your Gmail™ details. If you added your **Google** account too, turn off its email sync to avoid duplicate email notices: Touch  $\odot$  > **Accounts**, touch your Google™ account, and touch the checkmark to turn off **Gmail**.

**Tip:** For social network accounts, see "Add account" [on page](#page-12-2) 11.

#### Instant messages

To send and receive instant messages, you can use an instant messaging app or your browser.

**•** To download and use an instant messaging app,  $\text{touch Home } \boxed{\triangle} > \boxed{\diamond} > \boxed{\triangle}$  **Market** > **Applications** 

- <sup>&</sup>gt;**Communication**, then choose an app for your provider. Once you download the app, you'll see it in ["Main menu" on page](#page-11-0) 10.
- **•** If you don't see an app for your IM provider, you can use your web browser. Touch Home  $\widehat{(\mathbf{a})}$  >  $\odot$  > **Browser** > Menu **B**<sub>88</sub> > Go, then enter your provider's web site. Once you're there, follow the link to sign in.

**Note:** Your IM options will depend on your IM provider. To browse instant messaging apps from your computer, go to www.android.com/market.

#### Voicemail

When you have a new voicemail,  $\omega$  shows at the top of your screen. To hear the voicemail,

touch **C Dialler**, then touch and hold  $\blacksquare$ .

If you need to change your voicemail number, in the home screen touch Menu > **Settings** > **Call settings** <sup>&</sup>gt;**Voicemail settings**.

### <span id="page-22-0"></span>**Text entry**

*think keyboard, now think smaller*

#### Typing tips

To use the full keypad, just open your phone:

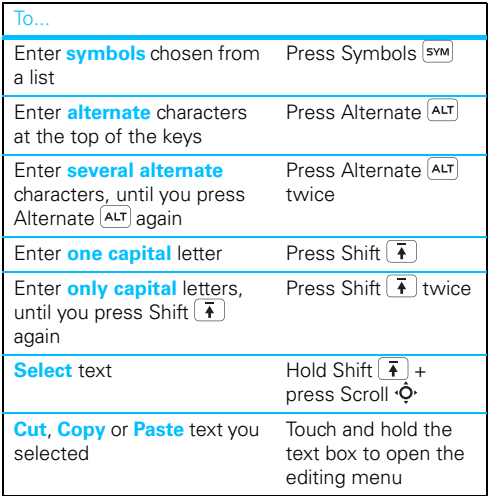

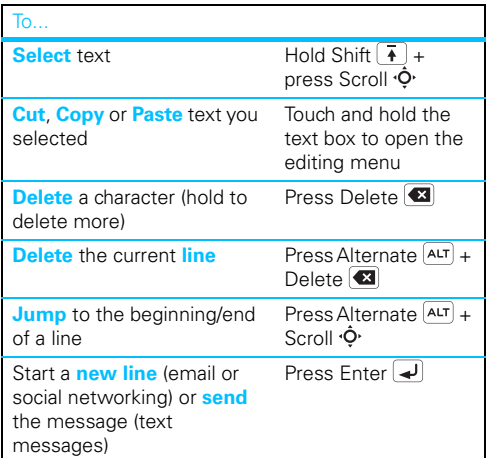

To change your text entry settings and see the dictionary of terms you've used, from the home screen, in the home screen touch Menu  $\left[\frac{1}{6}\right]$  > **Settings** <sup>&</sup>gt;**Language & keyboard**.

### Touchscreen keypad

When your phone is closed, you can open a display keypad by touching a text field, or touching and

holding Menu  $\boxed{\bullet}$ . To close the keypad, touch Back  $\boxed{\bullet}$ .

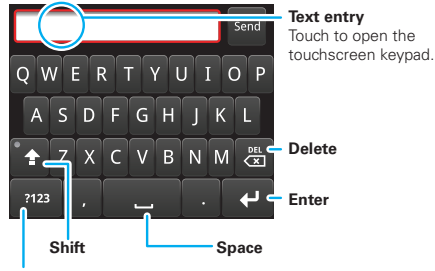

#### **Symbols/numbers**

Touch to open a keypad for symbols and numbers.

To change your settings for this keypad, from the home screen, touch Menu > **Settings** <sup>&</sup>gt;**Language & keyboard** <sup>&</sup>gt;**Android keyboard**.

### Text entry settings

When you use the touchscreen keypad, your phone suggests words from your dictionary and chosen language. Your phone also automatically enters apostrophes in some words, such as "dont."

**Find it:** In the home screen touch Menu **RA Settings** <sup>&</sup>gt;**Language & keyboard**

- **•**To edit your dictionary, touch **User dictionary**.
- **•** To change the language and the style for your touchscreen keypad, touch **Select locale**.
- **•** To change the sounds, corrections and other settings for your touchscreen keypad, touch **Android keyboard**.
- **•** To change the automatic correction settings for your full keypad, touch **Device keyboard**.

#### <span id="page-24-0"></span>**Web**

*you don't need a computer, surf the web with your phone*

#### Quick start: Browser $Find it:  $\circledcirc$  >  $\circledcirc$  Browser$

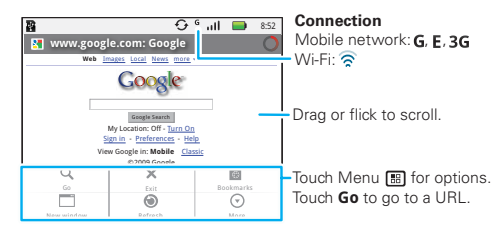

**Note:** If you can't connect, contact your service provider.

#### **Connect**

Your phone uses the mobile phone network (over the air) to automatically connect to the web.

**Note:** Your service provider may charge to surf the web or download data.

To use a wireless network, on the home screen touch Menu > **Settings** <sup>&</sup>gt;**Wireless & networks**. Touch **Wi-Fi** to turn it on, then touch **Wi-Fi settings** to search for nearby wireless networks. Touch a network to connect. There's more in ["Wi-Fi™" on page](#page-32-0) 31.

### Web touch tips

#### Zoom & magnify

In web pages, when you scroll (drag or flick), zoom icons appear at the bottom of your screen.

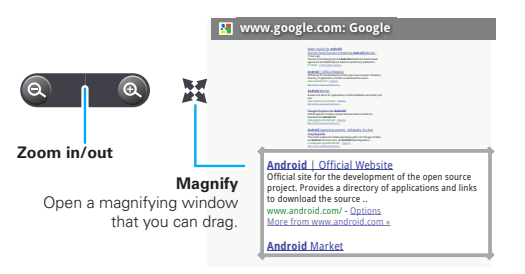

**Tip:** Use pinch-to-zoom to zoom in/out, see ["Pinch-to-zoom" on page](#page-7-1) 6.

#### Select links

When you touch a link, your phone outlines it. If you touch and hold the link, your

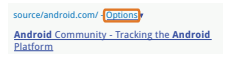

phone shows options, like **Open in new window** or **Bookmark link**.

#### Browser options

Touch Menu **R**R to see browser options:

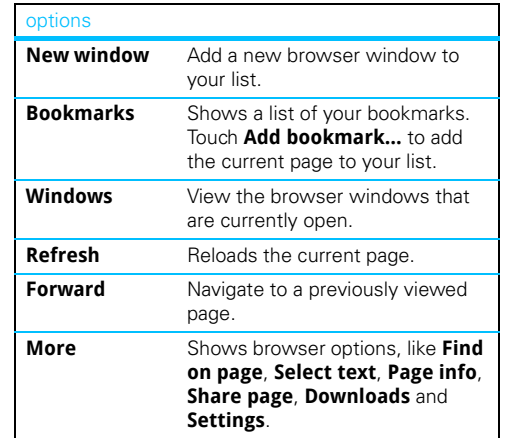

#### Download apps

**Warning:** Apps downloaded from the web can be from unknown sources. To protect your phone and personal data, only download apps from sources you trust, such as ["Apps for all" on page](#page-30-0) 29.

**Note:** All apps downloaded are stored in your phone memory.

To download apps:

- **1** If you want to download apps from any web page, touch Menu > **Settings** <sup>&</sup>gt;**Applications** <sup>&</sup>gt; **Unknown sources**.
- **2** To launch the browser, touch  $\textcircled{\bullet}$  >  $\textcircled{\bullet}$  **Browser**.
- **3** Find the app you want to download and touch the download link.

#### Manage your downloads

To view files or applications you have downloaded, touch > **Browser** > > **More** <sup>&</sup>gt;**Downloads**.

To clear your download history, touch Menu  $\frac{1}{20}$  > **Clear list**. To cancel, touch Menu > **Cancel all downloads**.

#### Data saver

Use less data by automatically turning off photo downloads, lowering image sizes and more.

 $Find it: Home  $\boxed{\triangle}$  > Menu  $\boxed{\triangle}$  > **Setting** > **Data**$ **manager**> **Data saver**

### <span id="page-26-0"></span>**Google Maps™**

*where you are, where you're going*

**Note:** This feature is not available in all areas. Check with your service provider.

### Quick start: Google Maps

Where am I? Where do I want to go? Don't worry-let Google Maps™ find out for you.

### **Find it:**  $\text{Home} \textcircled{1} > \textcircled{0} > \textcircled{1}$  **Maps**

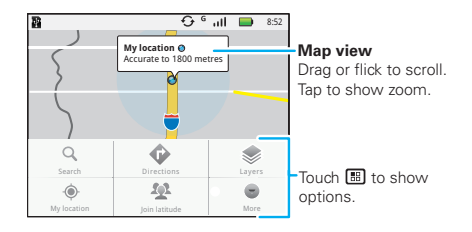

Google Maps™ opens by default in "Map mode". To learn more about the different map modes, go to ["Select map mode" on page](#page-27-0) 26.

**Tip:** Use pinch-to-zoom to zoom in/out, see ["Pinch-to-zoom" on page](#page-7-1) 6.

#### Set your location sources

Set your phone to determine your location using GPS satellite signals (highly accurate, but uses battery power) or using the mobile network (less accurate, but conserves battery power).

To set your location, touch Menu **88** > Settings <sup>&</sup>gt;**Location & security** <sup>&</sup>gt;**Use GPS satellites** and/or **Use wireless networks**.

### Find your location

**Note:** Don't forget to set your location sources.

From the main Map screen, touch Menu > **My Location**. Your location is shown on the map as  $\bigcirc$ . The bigger the circle, the less accurate the location.

#### Find any location

- **1** Touch Menu > **Search**.
- **2** Enter text in the search box, such as an address, business or city, then touch  $Q$ .

**Tip:** If it's an address you have visited before, select from the list shown.

**3** Touch the search box to view all the results, then touch the one you want. Select **Show on map**, **Get directions**, **Call** or **Add as a contact**.

#### Get directions

- **1** Touch Menu > **Directions**.
- **2** Enter a starting point address or touch  $\Box$  and select **My current location**, **Contacts** or **Point on map**.
- **3** Enter an end point address or touch  $\Box$  and select **Contacts** or **Point on map**.
- **4** Select your mode of transport (car, public transport or walking), then touch **Go**. Your directions are shown as a list. To view your directions on a map, touch **Show on map**.
- **5** When you have finished, touch Menu > **More** <sup>&</sup>gt;**Clear map**.

#### <span id="page-27-0"></span>Select map mode

Touch Menu > **Layers** to select from **Traffic**, **Satellite**, **Latitude**, or recent searches, viewed positions or directions.

Touch Menu > **Layers** <sup>&</sup>gt;**More layers** to select from **My maps**, **Wikipedia** or **Transit lines**.

Touch **Clear map** to clear your selections.

#### Map view

Shows a map, complete with names of streets, rivers, lakes, mountains and borders. This is the default view.

#### Satellite view

Shows map on top of aerial photo.

#### Traffic view

If available in your area, real-time traffic conditions are shown on the roads as colour-coded lines.

### <span id="page-28-0"></span>**YouTube™**

*go and create your own classic*

### Quick start: YouTube

Post that great video you've taken and see how many hits you get.

 $Find it:$  Home  $\boxed{\widehat{\omega}}$  >  $\boxed{\widehat{\omega}}$  YouTube

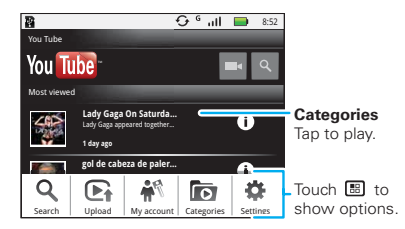

YouTube user-generated content web site lets you share videos with YouTube users everywhere. You don't need a YouTube account to browse and view videos.

**Note:** If you don't have a YouTube account, visit http://www.youtube.com to find out more. To create an account or sign in, go to ["Your account" on](#page-29-0)  [page](#page-29-0) 28.

#### Watch videos

See popular video categories, such as Most viewed, Most discussed and Most recent. Touch a category, then touch the video to start playing it. To see more video categories, touch Menu > **Categories**.

#### Search for videos

**Find it:** Menu > **Search**

Enter text, then touch Search.

#### Share videos

Send someone a link to a video that you are watching.

- **1** Touch menu  $\left| \frac{m}{n} \right| >$  **Share**.
- **2** Address and complete your email, then touch **Send**.

### <span id="page-29-0"></span>Your account

#### Log in or create account

**Find it:** Menu > **My account**

**1** To create your YouTube account, touch the "Don't have a YouTube account? Click **here** to create one" link.

If you already have a YouTube account, enter your user name and password, and touch **Sign in**.

**2** For a new account, enter a user name and complete the fields, then touch **I accept**.

### Upload videos

#### **Find it:** Menu > **Upload**

- **1** Touch the video you want to upload. You can change the video title, description, set access rights and add tags.
- **2** Touch **Upload**.

### <span id="page-30-0"></span>**Apps for all**

*get the app you want*

### Android Market™

**Note:** You'll need to set up a Gmail account (see ["Set](#page-21-0)  [up messaging" on page](#page-21-0) 20) in order to buy and download apps from the Android Market.

### **Find it:**  $\text{Home} \, \widehat{=} \, \bullet$  >  $\bullet$  **Market**

Get all the fun games and cool apps you want! **Market** provides you with access to software developers everywhere, so you can find the app you want. If you need help or have questions about Android Market, touch Menu  $\boxed{BB}$  > **Help**.

#### Browse & install apps

Scroll to and touch the app you want to install. Then, touch **Install** (if app is free) or **Buy**.

**Warning:** If an app you are downloading requires access to your data or control of functions on your phone, you'll be asked to give your permission. After selecting **Install**, the app will download. After selecting **Buy**, you may be asked to sign in to an additional Google account. Sign in and select **Purchase now** to proceed. Follow the on-screen instructions. To see the download progress, open the notifications window.

After you download an app, the icon for that app appears on your Applications tab.

#### <span id="page-30-1"></span>Manage & restore apps

To manage your apps, in the home screen touch Menu > **Settings** <sup>&</sup>gt;**Applications** <sup>&</sup>gt;**Manage applications**.

Touch the app to open the details screen—from here you can review, uninstall and more.

To reinstall any downloaded items, touch Home  $\left[ \bigcirc \right]$ <sup>&</sup>gt;**Market** <sup>&</sup>gt;**Download**. All previously installed apps are listed and available for download.

### <span id="page-31-0"></span>**Bluetooth™ wireless**

*lose the wires and go wireless*

### Quick start: Bluetooth wireless

 $Find it:$   $Home \Omega >$  Menu  $\overline{RB} >$  **Settings** > Wireless **& networks** <sup>&</sup>gt;**Bluetooth settings**

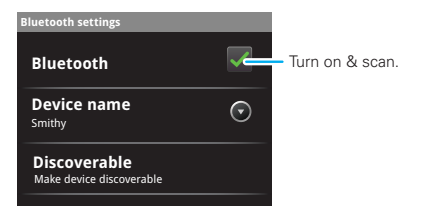

### Turn Bluetooth power on or off

#### **Find it:** Home > Menu > **Settings** <sup>&</sup>gt;**Wireless & networks** <sup>&</sup>gt;**Bluetooth**

**Note:** To extend battery life, turn Bluetooth power off when not in use.

#### Connect new devices

**Note:** This feature requires an optional accessory.

To connect with a new device, you need to pair with it. You only need to do this once for each device—to connect again, just turn on the device.

**1** Make sure the device you are pairing with is in discoverable mode.

**Note:** Refer to the guide that came with the device for details.

- **2** In the home screen touch Menu  $\lfloor \frac{n}{n} \rfloor$  > **Settings** > **Wireless & networks** <sup>&</sup>gt;**Bluetooth settings**.
- **3** Touch **Bluetooth** to turn on and scan. If Bluetooth power is already on, touch **Scan for devices**.
- **4** Touch a device to connect.
- **5** If necessary, touch **OK**, or enter the device passkey (like 0000) to connect to the device. When the device is connected, the Bluetooth indicator  $\circledast$ appears in the status bar.

**Note:** Using a mobile device or accessory while driving may cause distraction and may be illegal. Always obey the laws and drive safely.

#### Reconnect devices

To automatically reconnect your phone to a paired device, simply turn on the device.

To manually reconnect your phone with a paired device, touch the device name in the **Bluetooth devices** list.

#### Disconnect devices

To automatically disconnect your phone from a paired device, simply turn off the device.

To manually disconnect your phone from a paired device, touch the device name in the devices list, then touch Menu > **Disconnect**.

### Edit properties

On the home screen touch Menu > **Settings** <sup>&</sup>gt; **Wireless & networks** <sup>&</sup>gt;**Bluetooth settings** <sup>&</sup>gt; **Device name**. Enter a name and touch **OK**.

#### <span id="page-32-0"></span>**Wi-Fi™**

*home, office or hotspot*

### Quick start: Wi-Fi

 $Find it:$  Home  $\boxed{\widehat{\omega}}$  > Menu  $\boxed{\widehat{\omega}}$  > Settings > Wireless **& networks** <sup>&</sup>gt;**Wi-Fi settings**

**Note:** Your phone's Wi-Fi features and power levels are not allowed for outdoor operation in France. To avoid unlawful interference with radio signals, do not use the Wi-Fi features in France unless you are indoors.

Use a wireless network for fast Internet access and to download data.

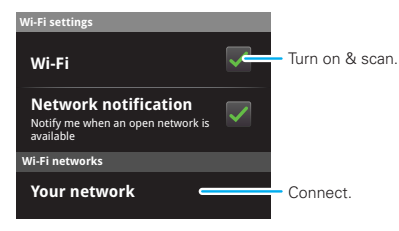

#### Turn Wi-Fi on or off

**Find it:** On the home screen touch Menu  $\begin{bmatrix} 0.01 \\ 0.01 \end{bmatrix}$ **Settings** <sup>&</sup>gt;**Wireless & networks** <sup>&</sup>gt;**Wi-Fi**

**Note:** To extend battery life, turn off Wi-Fi power when not in use.

### Wi-Fi search & connect

To find networks in your range:

- **1** On the home screen touch Menu  $\left(\begin{matrix} \text{m}{60} \\ 0 \end{matrix}\right)$  > **Settings** > Wireless & networks > **Wi-Fi settings**.
- **2** Touch **Wi-Fi** to turn on and scan. If Wi-Fi is already on, touch Menu  $\boxed{R_0}$  > **Scan**. Your phone lists the networks it finds within range.

**Tip:** To see your phone's MAC address or other Wi-Fi details, touch Menu  $\boxed{=}$  > Advanced.

- **3** Touch a network to connect.
- **4** If necessary, enter **Network SSID**, **Security** and **Wireless password**, and touch **Connect**. When your phone is connected to the network, the wireless indicator  $\widehat{\mathbb{R}}$  appears in the status bar.

**Tip:** When you are in range and Wi-Fi is on, you will automatically reconnect to available networks you've connected to before.

## <span id="page-33-0"></span>**Tips & tricks**

*a few handy hints*

#### **Shortcuts**

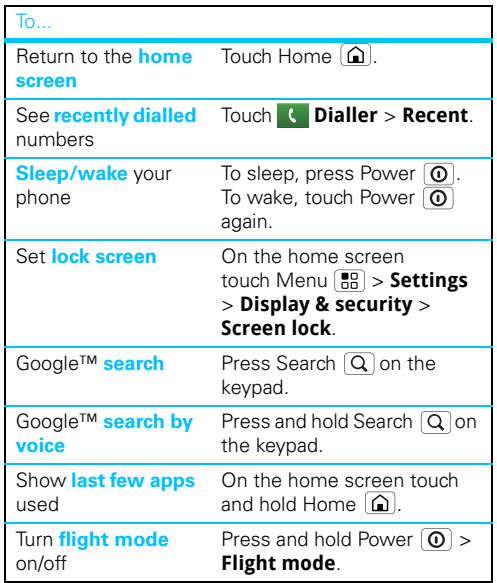

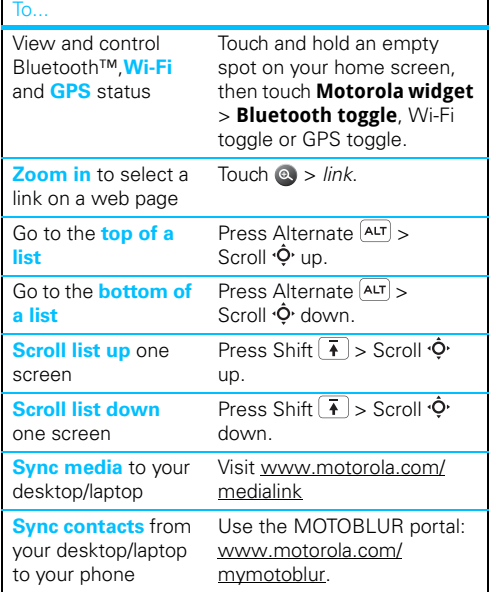

#### Show email or updates from a **group of friends** Touch **L Contacts** > Menu  $\boxed{88}$  > Add group. Create a group, then open the group (touch **Contacts** at the top of your **Contacts** list). Touch **History** to see this group's messages, or **Status** to see their updates. Change which messages appear in the **Universal inbox**Open the Universal inbox then touch Menu > **Edit universal inbox** to choose your accounts. **Add a shortcut** on your home screen for an app or contact Touch and hold an open area on your home screen to open the **Add to Home screen**menu, then choose **Shortcuts**. Then, you can choose from the **Applications** or **Contacts** lists. **Move a widget** or shortcut Touch and hold the widget or shortcut until you feel a vibration, then drag it to where you want. To...

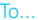

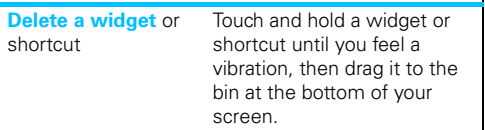

#### Battery tips

Your phone is like a small computer, giving you a lot of information and apps, at 3G speed, with a touch display! Depending on what you use, that can take a lot of power. So, if you want to save battery life between charges, you could reduce:

- **•** recording or watching videos, listening to music or taking pictures.
- **•** widgets that stream information to your home screen, such as news or weather (["Use & change](#page-9-1)  [your home screen" on page](#page-9-1) 8).
- **•** unused online accounts that you registered with MOTOBLUR [\("Edit & delete accounts" on page](#page-13-0) 12).
- **•** GPS, Wi-Fi and Bluetooth™ use: Touch and hold an empty spot on your home screen, then touch **Motorola widget > Bluetooth toggle**, Wi-Fi toggle or GPS toggle to view and control.
- **•** email updates: Touch **Messaging** > Menu  $\boxed{69}$  > **Messaging settings** > **Email** > **Email delivery** > **Fetch schedule**.
- **•** network speed: on the home screen touch Menu > **Settings** <sup>&</sup>gt;**Wireless & networks** <sup>&</sup>gt;**Mobile networks** <sup>&</sup>gt;**Select network** <sup>&</sup>gt;**2G only saves battery**.
- **•** network searching: if you are out of coverage, to keep your phone from looking for networks, press and hold Power  $\Omega$  to open the Power key menu. then touch **Flight mode**.
- **•** display brightness: on the home screen touch Menu > **Settings** <sup>&</sup>gt;**Display & security** <sup>&</sup>gt; **Brightness** <sup>&</sup>gt;*(dimmer setting)*.
- **•** display timeout delay: on the home screen touch Menu > **Settings** <sup>&</sup>gt;**Display & security** <sup>&</sup>gt; **Screen timeout** <sup>&</sup>gt;*(shorter setting)*.

### <span id="page-36-0"></span>**Personalise**

*add your personal touch*

### <span id="page-36-1"></span>**Widgets**

To create a new widget:

**1** Find an empty spot on your home screen where you want to add a widget, then touch and hold.

**Tip:** You can flick left or right to open other panels on your home screen.

- **2** Touch **Motorola widgets** or Installed widgets.
- **3** Touch the type of widget. If necessary, enter the widget settings.

You can personalise widgets with content that you choose.

### **Ringtones**

To personalise your ringtones:

#### **Find it:** On the home screen touch Menu <sup>&</sup>gt;**Settings** <sup>&</sup>gt;**Sound & display** <sup>&</sup>gt;**Phone ringtone** or **Notification ringtone**

To set your vibrate options:

**Find it:** On the home screen touch Menu <sup>&</sup>gt;**Settings** <sup>&</sup>gt;**Sound & display** <sup>&</sup>gt;**Phone vibrate**

### **Wallpaper**

To apply a new wallpaper:

- **1** Find an empty spot on your home screen, then touch and hold.
- **2** Touch **Wallpapers**.
- **3** Touch **Media gallery** to select a photo as your wallpaper, or touch **Wallpaper gallery** to choose a wallpaper that comes with your phone.

### Sounds

- **•** To set volume for media and videos, on the home screen touch Menu  $\boxed{\frac{1}{60}}$  > Settings > Sound & **display** <sup>&</sup>gt;**Media volume**.
- **•** To play tones when using dial pad, on the home screen touch Menu > **Settings** <sup>&</sup>gt;**Sound & display** > **Audible touch tones**.
- **•** To play sound on a screen selection, on the home screen touch Menu  $\boxed{\frac{1}{60}}$  > Settings > Sound & **display** > **Audible selection**.

### Display settings

**•** To set display brightness, on the home screen touch Menu > **Settings** <sup>&</sup>gt;**Sound & display** <sup>&</sup>gt;**Brightness**.

- **•** To set orientation, on the home screen touch Menu > **Settings** <sup>&</sup>gt;**Sound & display**  <sup>&</sup>gt;**Orientation**.
- **•** To set animation, on the home screen touch Menu > **Settings** <sup>&</sup>gt;**Sound & display** <sup>&</sup>gt;**Animation**.

### Quick launch shortcuts

To set keyboard shortcuts to launch your favourite app, on the home screen touch Menu > **Settings** <sup>&</sup>gt;**Applications** <sup>&</sup>gt;**Quick launch** <sup>&</sup>gt;**Assign application**.

To use a quick launch shortcut, press Search  $\boxed{\mathbf{Q}}$  and the assigned key, such as Search  $\boxed{\mathbf{Q}}$  and **B** to launch the browser.

### Date & time

Set date, time, time zone and formats:

**Find it:** On the home screen touch Menu <sup>&</sup>gt;**Settings** <sup>&</sup>gt;**Date & time**

### Language & region

Set your menu language and region:

**Find it:** On the home screen touch Menu <sup>&</sup>gt;**Settings** <sup>&</sup>gt;**Language & keyboard** <sup>&</sup>gt;**Select locale**

## <span id="page-37-0"></span>**Photos & videos**

*see it, capture it, share it!*

### Photos

#### Take & share photos

Take that family photo and post it online for everyone to see.

### **Find it:** Home  $\widehat{a}$  >  $\odot$  >  $\odot$  **Camera**

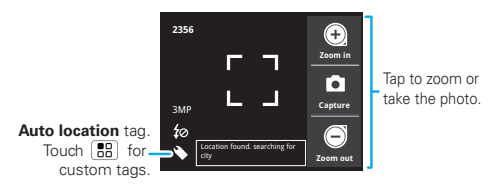

**Note:** Photos are stored on your microSD memory card. **Picture resolution** is 3MP, unless you change it.

To take the photo, touch  $\Box$ .

The photo you've just taken is shown on the screen. Touch the photo, then:

**•** To **set** the photo as a wallpaper or contact photo, touch **Set as**.

- **•** To **enhance** the colour and contrast of the photo, touch **Kodak Perfect Touch**.
- **•** To **send** the photo in a message or post it online, touch **Share**. For more info on sharing your photos, see ["Share your photo gallery" on page](#page-38-0) 37.
- **•** To **delete** the photo, touch **Delete**.
- **•** For more options, touch **More**.

#### Photo options

In the viewfinder, touch Menu **FR** > Settings to open the camera menu:

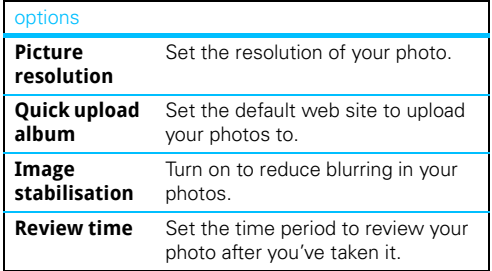

#### View your photos

**Find it:** Home  $\boxed{\triangle}$  >  $\boxed{\diamond}$  >  $\boxed{\triangle}$  **Gallery** > **Camera roll** 

**Tip:** Use pinch-to-zoom to zoom in/out, see ["Pinch-to-zoom" on page](#page-7-1) 6.

#### Play a slideshow

Touch Home  $\boxed{\widehat{\omega}}$  >  $\boxed{\bullet}$  >  $\boxed{\blacktriangle}$  **Gallery** > **Camera roll**, touch a picture, then touch **Slideshow** to start a slideshow. To stop the slideshow, touch the display. To return to the gallery, touch Back  $\bigcirc$ 

#### <span id="page-38-0"></span>Share your photo gallery

**Find it:**  $\text{Home}(\widehat{\Omega}) > \textcircled{\bullet} > \blacksquare$  Gallery > Camera roll

To send your photo in a message or post it online:

- **1** Touch and hold a photo, then touch **Share**.
- **2** Choose how you want to share—by **Bluetooth**, **Email** or **Messaging**.

#### Manage your photos

**Find it:**  $\text{Home}(\widehat{\Omega}) > \text{②} > \blacksquare$  Gallery > Camera roll

Touch and hold a photo, then:

- **•** To delete the photo, touch **Delete**.
- **•** To set the photo as a contact picture or wallpaper, touch **Set as**.

**Tip:** To copy photos to/from a computer, go to ["USB](#page-43-1) [drag & drop" on page](#page-43-1) 42.

### Videos

#### Record & share videos

**Find it:** Home > > **Camcorder**

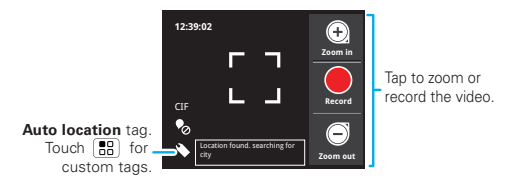

**Tip:** To send your video in a message, set the video resolution to **Small (QCIF)** by touching Menu <sup>&</sup>gt;**Settings** <sup>&</sup>gt;**Video resolution**.

**To record** the video, touch **O**. Touch **O** to stop the video. Or, press **on the keypad.**

The video you've just recorded is shown on the screen. Touch the video, then:

- **•** To **send** the video in a message or post it online, touch **Share**. For more info on sharing your photos, see ["Share your photo gallery" on page](#page-38-0) 37.
- **•**To **play** the video, touch **D**.
- **•**To **delete** the video, touch **Delete**.

#### Play your videos

 $Find it:$   $Home \overline{(\widehat{\Delta})} > \textcircled{\ } > \textcircled{\ }$  **Gallery** > All videos > *video*

**Note:** To see the controls while the video is playing, touch the display.

### <span id="page-40-0"></span>**Music**

*when music is what you need...*

### Quick start: Music

Touch, touch, play—instant music. Just open your music library, then select what you want to play.

**Find it:** Home  $\widehat{\omega}$  >  $\widehat{\bullet}$  >  $\widehat{\bullet}$  **Music** 

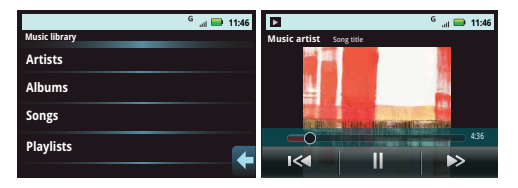

**Tip:** When a song is playing, you can add it to a playlist by touching Menu > **More** > **Add to playlist**.

### Set up music

#### What music transfer tools do I need?

To put music on your computer, then load it on your phone, you need:

- **•** Microsoft™ Windows™ PC or Apple™ Macintosh™.
- **•** USB data cable.

**•** memory card. Your music is stored on your memory card. Your phone supports removable microSD memory cards up to 32 GB capacity. To make sure your memory card is installed, go to ["Assemble &](#page-4-1)  [charge" on page](#page-4-1) 3.

**Tip:** To see the available memory on your memory card, on the home screen touch Menu  $\left[\begin{matrix} 0 & 0 \\ 0 & 0 \end{matrix}\right]$ **Settings** <sup>&</sup>gt;**SD card & phone storage**.

#### What music file formats can I play?

Your phone can play many types of files: MP3, M4A, AAC, ACC+, MIDI, WAV and OGG Vorbis.

**Note:** Your phone does not support any DRM protected files.

#### What headphones can I use?

Your phone has a 3.5 mm headset jack for wired stereo listening. You can go wireless with Bluetooth™ stereo headphones or speakers (see ["Bluetooth™ wireless"](#page-31-0)  [on page](#page-31-0) 30).

### Get music

#### Rip a CD

Not literally. If you're new to digital music transfer, this means transferring music from a music CD to your computer.

To rip a music CD on your computer, you can use Microsoft™ Windows™ Media Player. You can download Windows Media Player from www.microsoft.com.

- **1** On your computer, open Windows Media Player.
- **2** Insert a music CD into the computer's CD ROM drive.

**Note:** Make sure you change the format to MP3 in "Rip > Format > Rip settings."

- **3** In the Windows Media Player window, click on the "Rip" tab.
- **4** Highlight the songs you want to import, and click "Start rip".

The songs are imported to the Windows Media Player Library.

#### Transfer using Windows Media Player

Transfer music files from a computer to your memory card.

**Note:** Copyright—do you have the right? Always follow the rules in your phone's safety, regulatory and legal information, packaged with your phone.

**1** With a memory card inserted, and your phone showing the home screen, connect a Motorola micro USB data cable from your phone's micro USB port to a USB port on your computer. Your phone should show  $\mathbf{p}$  in the status bar.

**Note:** Your phone supports Microsoft™ Windows™ XP, Windows Vista™ and Apple™ Macintosh™. Other operating systems may not be compatible.

- **2** Your phone shows a USB connection dialog. Touch **USB Drive**. You can't use the files on your memory card while it is connected.
- **3** On your computer, open Windows Media Player.
- **4** On the "Sync" tab, select "More options." Under "Device," select your phone.
- **5** Select "Properties," check the "Create folder hierarchy on device" box, and click "OK."
- **6** Drag your music files over to the "Sync list" and press "Start sync."

#### <span id="page-41-0"></span>Transfer using USB

To use a USB cable, see ["Transfer using USB" on](#page-41-0)  [page](#page-41-0) 40.

### Play music

#### Music library

Open your music library, then select what you want to play.

### **Find it:** Home  $\boxed{\widehat{\omega}}$  >  $\odot$  >  $\frac{1}{2}$  **Music > My music**

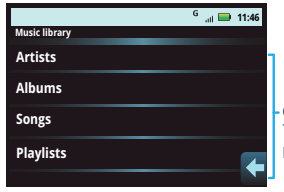

**Categories** Touch to list songs or playlists.

Your music is stored by artists, albums, songs and playlists. Touch a category, then touch the song or playlist you want to play. Touch **Shuffle all songs** to randomly play all your songs, or press Search  $\overline{Q}$  to look for a song.

#### Music player

Just touch a song or playlist to get going.

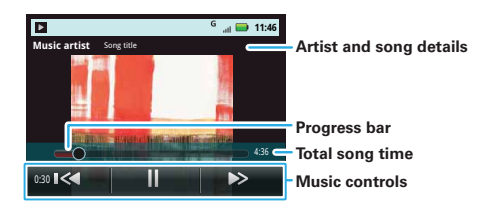

#### Music player controls

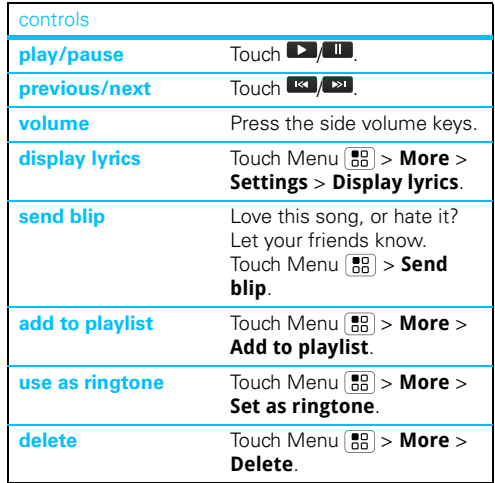

#### Hide, wake, turn off

Touch Home  $\Omega$  to use another app. Your music continues to play.

When you see  $\blacksquare$  in the status bar a song is playing, flick down to see details. Touch the song to return to the music controls.

To turn off your music touch  $\blacksquare$ .

#### **Playlists**

To add a song from the music library to a playlist, touch and hold the song then touch **Add to playlist**. Choose an existing playlist, or touch **New playlist** to create a new playlist.

To add a song to the playlist you're playing, touch Menu > **More** <sup>&</sup>gt;**Add to playlist** in the music player.

To edit, delete and rename playlists, touch and hold the playlist in the music library.

### <span id="page-43-0"></span>**USB & memory card**

*connect your phone and computer, then drag & drop*

### <span id="page-43-1"></span>USB drag & drop

You can transfer your pictures, videos, music, ringtones and more, from your computer to your phone's memory card.

**1** With a memory card inserted, and your phone showing the home screen, connect a Motorola micro USB data cable from your phone's micro USB port to a USB port on your computer. Your phone should show  $\mathbf{B}$  in the status bar.

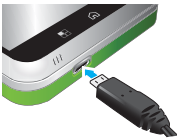

**Note:** You may need to remove the USB data cable from the charger power head.

**Note:** Make sure you connect the phone to a high power USB port. Typically, these are located directly on your computer.

- **2** Your phone shows a USB connection dialog at the top of the screen. Flick down to **USB connection** <sup>&</sup>gt; **Memory card access**, then touch **OK**. You can't use the files on your memory card while it is connected.
- **3** Touch **Mount** (if asked) to connect your memory card.
- **4** On your computer, use the "My Computer" window to find "Removable Disk".
- **5** Click on the Removable Disk icon to access the memory card.
- **6** Drag and drop your pictures, videos, music, ringtones and more, to your phone folder. To help manage your files, you can create more folders in your phone folder.
- **7** When you're done, use the "Safely remove hardware" feature to finish.

#### Motorola phone tools

- **1** Connect a Motorola micro USB data cable from your phone's micro USB port to a USB port on your computer (see ["USB drag & drop"\)](#page-43-1).
- **2** Your phone shows a USB connection dialog, at the top of the screen. Flick down to **USB connection** <sup>&</sup>gt; **Portal and tools**, then touch **OK**.

#### Windows<sup>™</sup> media sync

Synchronise media content with your computer using Windows Media Player or other similar applications.

**1** Connect a Motorola micro USB data cable from your phone's micro USB port to a USB port on your computer (see ["USB drag & drop" on page](#page-43-1) 42).

**2** Your phone shows a USB connection dialog, at the top of the screen. Flick down to **USB connection** <sup>&</sup>gt; **Windows Media Sync**, then touch **OK**.

#### <span id="page-44-0"></span>Memory card

**Note:** You need the memory card installed for some features on your phone, such as **Camera**.

#### Remove or format your memory card

Before you remove or format your memory card you need to unmount it. Touch Menu **FR** > Settings > **Privacy** <sup>&</sup>gt;**Unmount SD card**.

To format your memory card, touch **Format SD card**.

**Warning:** All data on your memory card will be deleted.

### <span id="page-45-0"></span>**Synchronise**

*keep up-to-date*

### Google™ data synchronisation

**Find it:** On the home screen touch Menu  $\left[\begin{matrix} 0 & 0 \\ 0 & 1 \end{matrix}\right]$ **Settings** <sup>&</sup>gt;**Accounts & sync**

The Google apps on your phone give you access to the same personal information (emails, events and contacts) that you have on a computer using **Gmail**™, **Google Calendar**™ and **Contacts**. It's easy to synchronise the Google apps information you want to keep up-to-date.

#### Select apps to synchronise

**1** Touch **Background data** and **Auto-sync**.

**Tip:** To save battery power, do not touch **Background data**.

**2** Touch the apps you want to synchronise, like **Gmail**, **Calendar** or **Contacts**.

#### Synchronise with Microsoft™ Office **Outlook**

If you use Microsoft Office Outlook on your work computer, your phone can synchronise emails, events and contacts with your Microsoft Exchange server.

#### **Find it:** On the home screen, touch Menu **B Settings** <sup>&</sup>gt;**Accounts** <sup>&</sup>gt;**Add account** <sup>&</sup>gt;**Corporate sync**

**1** Enter your username (username@company.com), password, email address and server details (server address is the same URL you use to access your company's email using the web on your computer).

**Note:** Contact your business IT department for server details.

**2** Touch **Next**.

### <span id="page-46-0"></span>**Tools**

*stay on top of things*

#### Alarm clock

**Find it:**  $\text{Home} \, \widehat{\omega} > \widehat{\omega}$  **Alarm & timer** 

To turn on an alarm, touch the tick box.

When an alarm sounds drag **Dismiss** to turn it off or touch the screen to snooze.

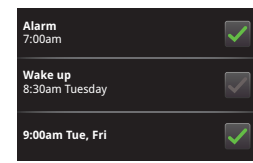

To add an alarm,

touch Menu > **Add alarm**, then enter alarm details.

### Calendar

**Find it:** Home  $\textcircled{\textbf{n}} > \textcircled{\textbf{o}} > \textcircled{\textbf{s}}$  **Calendar** 

Your calendar events can be viewed in different ways: Touch Menu > **Diary**, **Day** or **Week**. When you highlight an event in the day and week views, more details appear.

#### Add calendar events

From any calendar view, touch Menu > **New event**. Enter event details and touch **Save**.

#### Manage calendar events

To edit an event, touch and hold it, then touch **Edit event**. When you're done, touch **Save**.

To delete an event, touch and hold it, then touch **Delete event**.

To go to today, touch Menu > **Today**.

To view your calendar events for the week, touch Menu  $\boxed{33}$  > Week.

#### Calculator

 $Find it:$  Home  $\widehat{a}$  >  $\odot$  >  $\widehat{a}$  Calculator

Your calculator has two views: basic and advanced. To change your views, touch Menu > **Advanced panel** or **Basic panel**. To clear history, touch Menu > **Clear history**.

### **Oujekoffice**

Use Quickoffice to view recent documents and files on your memory card.

#### **Find it:**  $\text{Home}$   $\boxed{\widehat{\omega}}$  >  $\boxed{\odot}$  >  $\boxed{\sim}$  Quickoffice

Touch a file or folder to open, or touch and hold a file for options.

To manage your folders and transfer files, see ["Memory card" on page](#page-44-0) 43.

### <span id="page-47-0"></span>**Management**

*stay in control*

#### Wireless manager

 $Find it:$   $Home \Omega >$  Menu  $\overline{RB} >$  **Settings** > Wireless **& networks**

Manage all your wireless connections: Wi-Fi, Bluetooth™, flight mode & mobile networks (["Network" on page](#page-47-1) 46).

#### Flight mode

Use flight mode to turn all your wireless connections off—useful when flying. Press Power  $\Omega$  > **Flight mode**.

#### Update my phone

To keep your phone current, software updates may be available. On the home screen touch Menu  $\left[\frac{1}{n}\right]$  > **Settings** <sup>&</sup>gt;**About phone** <sup>&</sup>gt;**System updates** to see if your phone is up to date. If it isn't, touch **Update**.

#### <span id="page-47-1"></span>Network

You should not need to change any network settings. Contact your service provider for help.

On the home screen touch Menu **Bell** > Settings > **Wireless & networks** > **Mobile networks** to show options for roaming networks, network selection, operator selection and access point names.

### <span id="page-48-0"></span>**Security**

*help keep your phone safe*

### Quick start: Security

 $Find it:$   $Home \Omega >$  Menu  $\Omega >$  **Settings** > **Location & security**

You have lots of ways to keep your phone safe.

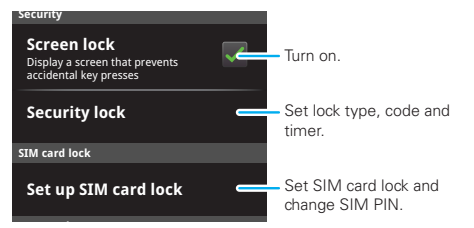

If you lose your phone, you can log into your MOTOBLUR account from a computer to locate your phone or clear the data on it: www.motorola.com/mymotoblur.

### <span id="page-48-1"></span>Screen lock

Some work accounts might require you to add a password lock to your phone for security.

- **• Pattern lock**: draw a pattern to unlock.
- **•Passcode lock**: enter a code to unlock.

**Note:** You can make emergency calls on a locked phone (["Emergency calls" on page](#page-16-0) 15). A locked phone still rings, **but you need to unlock it to answer**.

#### Lock pattern

To set the lock pattern, in the home screen touch Menu  $\boxed{33}$ **Settings** <sup>&</sup>gt;**Location & security** <sup>&</sup>gt;**Security lock > Security lock type > Lock Pattern**

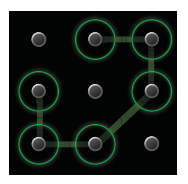

Follow the instructions to draw your lock pattern.

When prompted, draw the pattern to unlock the phone.

#### Passcode lock

To set the passcode, on the home screen touch Menu > **Settings** <sup>&</sup>gt;**Location & security** <sup>&</sup>gt; **Set password**.

Enter a password, then confirm it.

When prompted, enter the password to unlock the phone.

#### Personalise your lock screen

To change your timeout, on the home screen touch Menu > **Settings** <sup>&</sup>gt;**Sound & display** <sup>&</sup>gt; **Screen timeout**. If you don't touch the screen or press any keys for this amount of time, the screen locks automatically. To unlock, see ["Lock & unlock" on](#page-49-0)  [page](#page-49-0) 48.

#### <span id="page-49-0"></span>Lock & unlock

To lock the screen/phone:

- Press Power  $\mathbf{[O]}$ .
- **•** Let the screen time out (don't press anything).
- **•**Switch the power off.

To unlock the screen/phone:

**•**Press Power  $\boxed{0}$  —if you've set a lock pattern or passcode, you'll be asked to enter it.

#### Forgotten your pattern or passcode?

In the **password** unlock screen, on the home screen touch Menu > **Forgot passcode?** to unlock your phone with your MOTOBLUR email address and MOTOBLUR password, or follow the onscreen instructions.

In the **pattern** unlock screen, after you enter an incorrect pattern five times, you can touch **Forgot passcode?** to unlock your phone with your MOTOBLUR email address and MOTOBLUR password.

### Lock your SIM

#### Enable SIM PIN

To lock your SIM (the next time you power up the phone you will need to enter your SIM PIN), on the home screen touch Menu > **Settings** <sup>&</sup>gt;**Location & security** <sup>&</sup>gt;**Set up SIM card lock**. Enter your SIM PIN code.

**Caution:** If you enter an incorrect PIN code three times, your phone locks your SIM card and asks for your PIN unlock code. Contact your service provider.

#### Change SIM PIN

To change your **SIM PIN**, on the home screen touch Menu > **Settings** <sup>&</sup>gt;**Location & security** <sup>&</sup>gt; **Set up SIM card lock** <sup>&</sup>gt;**Change SIM PIN**.

#### PUK code

To unlock your SIM PIN, you need to enter your PIN unlock code (PUK code) when prompted.

**Note:** Your PUK code is provided by your service provider.

#### Reset

To reset your phone to factory settings and erase all the data on your phone, on the home screen

touch Menu > **Settings** <sup>&</sup>gt;**Privacy** <sup>&</sup>gt;**Factory data reset** <sup>&</sup>gt;**Reset phone**.

**Warning:** All downloaded apps and user data on your phone will be deleted. Data on your memory card will not be deleted.

#### Lost, stolen, broken, cleared

Don't you just hate it when your life is on your phone and it all goes wrong? Lose it, break it, reset it, or even worse—stolen! Relax, MOTOBLUR can help find your phone, clear it (if you need to) and best of all, restore all your stuff.

#### Track your phone

To locate your phone:

- **1** Log into your MOTOBLUR account: www.motorola.com/mymotoblur.
- **2** On the phone profile page, follow the link to locate your phone.

MOTOBLUR locates your phone using GPS and AGPS (see the important legal and safety information packaged with your phone).

#### Remote clear

To wipe your phone data:

- **1** Log into your MOTOBLUR account: www.motorola.com/mymotoblur.
- **2** On the phone profile page, follow the link to delete data.

**Warning:** All downloaded apps and user data on your phone will be deleted. Data on your memory card will not be deleted.

#### Restore your phone

If you lose your phone don't worry, your contacts are backed-up on MOTOBLUR.

If you get your next MOTOBLUR product, just log into your existing MOTOBLUR account on your phone to recover all your stuff automatically.

To recover your Android Market apps, see ["Manage &](#page-30-1)  [restore apps](#page-30-1)" on page 29.

### <span id="page-51-0"></span>**Troubleshooting**

*we're here to help*

#### Crash recovery

In the unlikely event that your phone stops responding to touches and key presses, try a quick reset. Remove the back cover and battery (["Assemble & charge" on](#page-4-1)  [page](#page-4-1) 3), then replace and turn on your phone as usual.

## <span id="page-52-1"></span><span id="page-52-0"></span>Battery use & safety

#### Important: Handle and store batteries properly to avoid injury or damage.

Most battery issues arise from improper handling of batteries, and particularly from the continued use of damaged batteries.

#### **DON'Ts**

- **• Don't disassemble, crush, puncture, shred or otherwise attempt to change the form of your battery.**
- **• Don't let the phone or battery come in contact with water.** Water can get into the phone's circuits, leading to corrosion. If the phone and/or battery get wet, have them checked by your service provider or contact Motorola, even if they appear to be working properly. $*$
- **• Don't allow the battery to touch metal objects.** If metal objects, such as jewellery, stay in prolonged contact with the battery contact points, the battery could become very hot.
- **• Don't place your battery near a heat source.** Excessive heat can damage the phone or the battery. High temperatures can cause the battery to swell, leak or malfunction. Therefore:
- **•** Do **not** dry a wet or damp battery with an appliance or heat source, such as a hair dryer or microwave oven.
- **•** Avoid leaving your phone in your car in high temperatures.\* **DOs**
- **• Do avoid dropping the battery or phone.** Dropping these items, especially on a hard surface, can potentially cause damage.\*
- **• Do contact your service provider or Motorola if your phone or battery has been damaged by being dropped or by high temperatures.**

**\* Note:** If the product guide expressly states that your **phone** is designed to resist damage from exposure to certain rugged conditions, such as water immersion, rain, dust, high and low temperatures, shock or other conditions, do **not** exceed the stated limits, and ensure the stated precautions are taken. Always make sure that

the battery compartment is closed and secure to avoid direct exposure of the battery to any of these conditions.

#### **Important: Use Motorola Original products for quality assurance and**

**safeguards.** To aid consumers in identifying authentic Motorola batteries from non-original or counterfeit batteries (that may not have adequate safety protection), Motorola provides holograms on its batteries. Consumers should confirm that any battery they purchase has a "Motorola Original" hologram.

**Motorola recommends that you always use Motorola-branded batteries and chargers.** Motorola mobile devices are designed to work with Motorola batteries. If you see a message on your display such as **Invalid battery** or **Unable to charge**, take the following steps:

- **•** Remove the battery and inspect it to confirm that it has a "Motorola Original" hologram;
- **•** If there is no hologram, the battery is not a Motorola battery;
- **•** If there is a hologram, replace the battery and try charging it again;
- **•** If the message remains, contact a Motorola authorised service centre. **Important:** Motorola's warranty does not cover damage to the phone caused by non-Motorola batteries and/or chargers.

**Warning:** Use of a non-Motorola battery or charger may present a risk of fire, explosion, leakage or other hazard.

**Proper and safe battery disposal and recycling:** Proper battery disposal is not only important for safety, it also benefits the environment. Consumers may recycle their used batteries in many retail or service provider locations. Additional information on proper disposal and recycling may be found on the web:

- **•**www.motorola.com/recycling
- **•** www.rbrc.org/call2recycle/ (in English only)

**Disposal:** Promptly dispose of used batteries in accordance with local regulations. Contact your local recycling centre or national recycling organisations for more information on how to dispose of batteries.

**Warning:** Never dispose of batteries in a fire because they may explode.

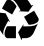

#### Battery charging Battery charging **Notes for charging your phone's battery:**

- **•** When charging your battery, keep it near room temperature. Never expose batteries to temperatures below 0˚C (32˚F) or above 45˚C (113˚F) when charging.
- **•** New batteries are not fully charged.
- **•** New batteries or batteries stored for a long time may take more time to charge.
- **•** Motorola batteries and charging systems have circuitry that protects the battery from damage from overcharging.

## Specific Absorption Rate (ICNIRP)

#### Your model of wireless phone meets international guidelines for exposure to radio waves.

Your mobile device is a radio transmitter and receiver. It is designed not to exceed the limits for exposure to radio waves recommended by international guidelines. These guidelines were developed by the independent scientific organisation ICNIRP and include safety margins designed to assure the protection of all persons, regardless of age and health, and to account for any variations in measurements. The guidelines use a unit of measurement known as the Specific Absorption Rate (SAR). The ICNIRP SAR limit for mobile devices used by the general public is 2 watts per kilogram (W/kg), and the highest SAR value for this mobile device when tested at the ear is 0.52 W/kg. As mobile devices offer a range of functions, they can be used in other positions, such as on the body as described in this guide. In this case, the highest tested SAR value is 0.40 W/kg. The tests are carried out in accordance with international guidelines for testing. The SAR information includes the Motorola testing protocol, assessment procedure and measurement uncertainty range for this product.

As SAR is measured using the mobile device's highest transmitting power, the actual SAR of this mobile device while operating is typically below that indicated above. This is due to automatic changes to the power level of the mobile device to ensure it only uses the minimum level required to reach the network. While there may be differences between the SAR levels of various mobile devices

and at various positions, they meet the governmental requirements for safe exposure. Please note that improvements to this product model could cause differences in the SAR value for later products; in all cases, products are designed to be within the quidelines.

The World Health Organisation has stated that present scientific information does not indicate the need for any special precautions for the use of mobile devices. They note that if you want to reduce your exposure, then you can do so by limiting the length of calls or using a hands-free device to keep the mobile device away from the head and body.

Additional information can be found on the Web sites of the World Health Organisation (http://www.who.int/emf) and Motorola, Inc. (http://www.motorola.com/rfhealth).

## European Union Directives conformance statement

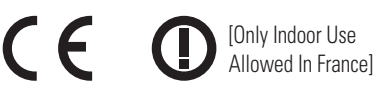

Hereby, Motorola declares that this product is in compliance with:

- **•** The essential requirements and other relevant provisions of Directive 1999/5/EC
- **•** All other relevant EU Directives

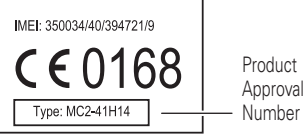

Number

The above gives an example of a typical Product Approval Number. You can view your product's Declaration of Conformity (DoC) to Directive 1999/5/EC (to R&TTE Directive) at www.motorola.com/rtte. To find your DoC, enter the Product Approval Number from your product's label in the "Search" bar on the web site.

## Software copyright notice

Motorola products may include copyrighted Motorola and third-party software stored in semiconductor memories or other media. Laws in the United States and other countries preserve for Motorola and third-party software providers certain exclusive rights for convrighted software, such as the exclusive rights to distribute or reproduce the copyrighted software. Accordingly, any copyrighted software. contained in Motorola products may not be modified, reverse-engineered, distributed or reproduced in any manner to the extent allowed by law. Furthermore, the purchase of Motorola products shall not be deemed to grant, either directly or by implication or estoppel or otherwise, any licence under the copyrights, patents or patent applications of Motorola or any third-party software provider, except for the normal, non-exclusive, royalty-free licence to use that arises by operation of law in the sale of a product.

## Content copyright

The unauthorised copying of copyrighted materials is contrary to the provisions of the Copyright Laws of the United States and other countries. This device is intended solely for copying non-copyrighted materials, materials in which you own the copyright or materials which you are authorised or legally permitted to copy. If you are uncertain about your right to copy any material, please contact your legal advisor.

## Open source software information

For instructions on how to obtain a copy of any source code being made publicly available by Motorola related to software used in this Motorola mobile device, you may send your request in writing to the address below. Please make sure that the request includes the model number and the software version number.

MOTOROLA, INC. OSS Management 600 North US Hwy 45 Libertyville, IL 60048 USA

The Motorola web site opensource.motorola.com also contains information regarding Motorola's use of open source.

Motorola has created the opensource.motorola.com web site to serve as a portal for interaction with the software community-at-large.

To view additional information regarding licences, acknowledgments and required copyright notices for open source packages used in this Motorola mobile device, please press Menu Key > **Settings** > **About phone** > **Legal information** <sup>&</sup>gt;**Open source licences**. In addition, this Motorola device may include self-contained applications that present supplemental notices for open source packages used in those applications.

## <span id="page-54-0"></span>GPS & AGPS

Your mobile device can use *Global Positioning System* (GPS) signals for location-based applications. GPS uses satellites controlled by the U.S. government that are subject to changes implemented in accordance with the Department of Defense policy and the Federal Radio Navigation Plan. These changes may affect the performance of location technology on your mobile device.

Your mobile device can also use *Assisted Global Positioning System* (AGPS), which obtains information from the mobile network to improve GPS performance. AGPS uses your wireless service provider's network and therefore airtime, data charges and/or additional charges may apply in accordance with your service plan. Contact your wireless service provider for details.

### Your location

 Location-based information includes information that can be used to determine the approximate location of a mobile device. Mobile phones that are connected to a wireless network transmit location-based information. Devices enabled with GPS or AGPS technology also transmit location-based information. Additionally, if you use applications that require location-based information (e.g. driving directions), such applications transmit location-based information. This location-based information may be shared with third parties, including your wireless service provider, applications providers, Motorola and other third parties providing services.

### Emergency calls

When you make an emergency call, the mobile network may activate the AGPS technology in your mobile device to tell the emergency responders your approximate location.

AGPS has limitations and **might not work in your area**. Therefore:

- **•** Always tell the emergency responder your location to the best of your ability; and
- **•** Remain on the phone for as long as the emergency responder instructs you.

### Performance tips

- **•** Go outside and away from underground locations, covered vehicles, structures with metal or concrete roofs, tall buildings and foliage. Indoor performance might improve if you move closer to windows, but some window sun shielding films can block satellite signals.
- **•** Move away from radios, entertainment equipment and other electronic devices.

## Navigation

Motorola strives to provide complete and accurate mapping information, directions and other navigational data, using a combination of governmental and private location information sources. These sources may contain inaccurate or incomplete data. In some countries, complete information may not be available. Therefore, you should visually confirm that the navigational instructions are consistent with what you see. All drivers should pay attention to road conditions, closures, traffic and all other factors that may impact driving. Always obey posted road signs.

## Safety & general information

This section contains important information on the safe and efficient **operation of your mobile device. Read this information before using your mobile device.**

### Exposure to radio frequency (RF) energy

Your mobile device contains a transmitter and receiver. When it is ON, it receives and transmits RF energy. When you communicate with your mobile device, the system handling your call controls the power level at which your mobile device **transmits** 

 Your mobile device is designed to comply with local regulatory requirements in your country concerning exposure of human beings to RF energy.

### Operational precautions

For optimal mobile device performance and to be sure that human exposure to RF energy does not exceed the guidelines set forth in the relevant standards, always follow these instructions and precautions.

#### Product operation

When placing or receiving a phone call, hold your mobile device just like you would a landline phone.

If you wear the mobile device on your body, always place the mobile device in a Motorola-supplied or approved clip, holder, holster, case or body harness. If you do not use a body-worn accessory supplied or approved by Motorola, keep the mobile device and its antenna at least 2.5 centimetres (1 inch) from your body when transmitting.

Using accessories not supplied or approved by Motorola may cause your mobile device to exceed RF energy exposure guidelines. For a list of Motorola-supplied or approved accessories, visit our web site at: www.motorola.com.

### RF energy interference/compatibility

Nearly every electronic device is subject to RF energy interference from external sources if inadequately shielded, designed or otherwise configured for RF energy compatibility. In some circumstances, your mobile device may cause interference with other devices

#### Follow instructions to avoid interference problems

Turn off your mobile device in any location where posted notices instruct you to do so.

 In an aircraft, turn off your mobile device whenever instructed to do so by airline staff. If your mobile device offers a flight mode or similar feature, consult airline staff about using it in-flight.

### Implantable medical devices

If you have an implantable medical device, such as a pacemaker or defibrillator, consult your doctor before using this mobile device.

Persons with implantable medical devices should observe the following precautions:

- **•** ALWAYS keep the mobile device more than 20 centimetres (8 inches) from the implantable medical device when the mobile device is turned ON.
- **•** DO NOT carry the mobile device in the breast pocket.
- **•** Use the ear opposite the implantable medical device to minimise the potential for interference.
- **•** Turn OFF the mobile device immediately if you have any reason to suspect that interference is taking place.

Read and follow the directions from the manufacturer of your implantable medical device. If you have any questions about using your mobile device with your implantable medical device, consult your health care provider.

### Driving precautions

Using a mobile device while driving may cause distraction. End a call if you can't concentrate on driving. Enter information about your destination and route prior to your drive. Do not input data or engage in text messaging while driving. Keep your eyes on the road while driving. Listen to the audible turn-by-turn directions, if available.

 Also, using a mobile device or accessory may be prohibited or restricted in certain areas. Always obey the laws and regulations on the use of these products. Responsible driving practices can be found at www.motorola.com/callsmart (in English only).

## Operational warnings

Obey all posted signs when using mobile devices in public areas.

### Potentially explosive atmospheres

Areas with potentially explosive atmospheres are often, but not always, posted and can include fuelling areas, such as below decks on boats, fuel or chemical transfer or storage facilities or areas where the air contains chemicals or particles, such as grain dust or metal powders.

When you are in such an area, turn off your mobile device and do not remove, install or charge batteries. In such areas, sparks can occur and cause an explosion or fire.

#### Symbol key

Your battery, charger or mobile device may contain symbols, defined as follows:

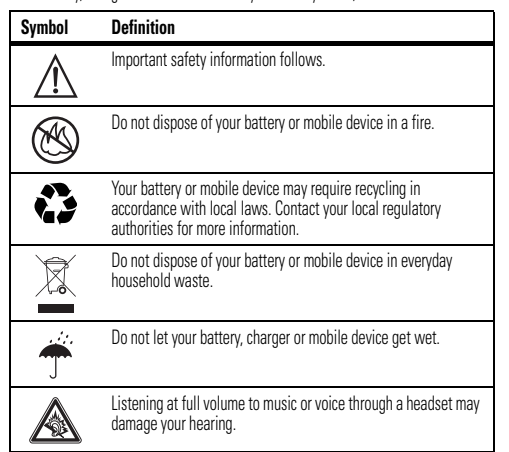

#### Batteries & chargers

**Caution:** Improper treatment or use of batteries may present a danger of fire, explosion, leakage or other hazard. For more information, see "Battery use & safety".

#### Keep your mobile device & its accessories away from small children

These products are not toys and may be hazardous to small children. For example:

- **•** A choking hazard may exist for small, detachable parts.
- **•** Improper use could result in loud sounds, possibly causing hearing injury.
- **•** Improperly handled batteries could overheat and cause a burn.

### Glass parts

Some parts of your mobile device may be made of glass. This glass could break if the product is dropped on a hard surface or receives a substantial impact. If glass breaks, do not touch or attempt to remove. Stop using your mobile device until the glass is replaced by a qualified service centre.

### Seizures/blackouts

Some people may be susceptible to epileptic seizures or blackouts when exposed to flashing lights, such as when playing video games. These may occur even if a person has never had a previous seizure or blackout.

If you have experienced seizures or blackouts or if you have a family history of such occurrences, please consult your doctor before playing video games or enabling a flashing-lights feature (if available) on your mobile device.

Discontinue use and consult a doctor if any of the following symptoms occur: convulsion, eye or muscle twitching, loss of awareness, involuntary movements or disorientation. It is always a good idea to hold the screen away from your eyes, leave the lights on in the room, take a 15-minute break every hour and stop use if you are tired.

### Caution about high volume usage

**Warning:** Exposure to loud noise from any source for extended periods of time may affect your hearing. The louder the volume sound level, the less time is required before your hearing could be affected. To protect your hearing:

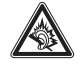

- **•** Limit the amount of time you use headsets or headphones at high volume.
- **•** Avoid turning up the volume to block out noisy surroundings.
- **•** Turn the volume down if you can't hear people speaking near you. If you experience hearing discomfort, including the sensation of pressure or fullness in your ears, ringing in your ears or muffled speech, you should stop listening to the device through your headset or headphones and have your hearing checked. For more information about hearing, see our website at

direct.motorola.com/hellomoto/nss/AcousticSafety.asp (in English only).

### Repetitive motion

When you repetitively perform actions such as pressing keys or entering finger-written characters, you may experience occasional discomfort in your hands, arms, shoulders, neck or other parts of your body. If you continue to have discomfort during or after such use, stop use and see a doctor.

[Nov0109]

## FCC notice to users

#### The following statement applies to all products that have received FCC **approval. Applicable products bear the FCC logo, and/or an FCC ID in the format FCC-ID:xxxxxx on the product label.**

Motorola has not approved any changes or modifications to this device by the user. Any changes or modifications could void the user's authority to operate the equipment. See 47 CFR Sec. 15.21.

This device complies with part 15 of the FCC Rules. Operation is subject to the following two conditions: (1) this device may not cause harmful interference, and (2) this device must accept any interference received, including interference that may cause undesired operation. See 47 CFR Sec. 15.19(3).

This equipment has been tested and found to comply with the limits for a Class B digital device, pursuant to part 15 of the FCC Rules. These limits are designed to provide reasonable protection against harmful interference in a residential installation. This equipment generates, uses and can radiate radio frequency energy and, if not installed and used in accordance with the instructions, may cause harmful interference to radio communications. However, there is no guarantee that interference will not occur in a particular installation. If this equipment does cause harmful interference to radio or television reception, which can be determined by turning the equipment off and on, the user is encouraged to try to correct the interference by one or more of the following measures:

- **•** Reorient or relocate the receiving antenna.
- **•** Increase the separation between the equipment and the receiver.
- **•** Connect the equipment to an outlet on a circuit different from that to which the receiver is connected.
- **•** Consult the dealer or an experienced radio/TV technician for help.

## Use & care

To care for your Motorola phone, please keep it away from:

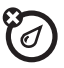

#### **liquids of any kind**

Don't expose your phone to water, rain, extreme humidity, sweat or other moisture. If it does get wet, don't try to accelerate drying by using an oven or dryer, as this may damage the phone.

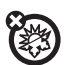

#### **extreme heat or cold**

Avoid temperatures below 0˚C/32˚F or above 45˚C/113˚F.

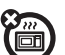

#### **microwaves**

Don't try to dry your phone in a microwave oven.

#### **dust and dirt**

 Don't expose your phone to dust, dirt, sand, food or other inappropriate materials.

#### **cleaning solutions**

To clean your phone, use only a dry soft cloth. Do not use alcohol or other cleaning solutions.

#### **shock and vibration**

Don't drop your phone.

## Information from the World Health **Organisation**

Present scientific information does not indicate the need for any special precautions for the use of mobile phones. If you are concerned, you may want to limit your own or your children's RF exposure by limiting the length of calls or by using hands-free devices to keep mobile phones away from your head and body.

Source: WHO Fact Sheet 193

Further information: http://www.who.int/peh-emf

# Caring for the environment by recycling

This symbol on a Motorola product means the product should not be disposed of with household waste.

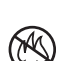

#### Disposal of your mobile device & accessories

Please do not dispose of mobile devices or electrical accessories (such as chargers, headsets or batteries) with your household waste. Do not dispose of your battery or mobile device in a fire. These items should be disposed of in accordance with the national collection and recycling

schemes operated by your local or regional authority. Alternatively, you may return unwanted mobile devices and electrical accessories to any Motorola Approved Service Centre in your region. Details of Motorola-approved national recycling schemes and further information on Motorola recycling activities can be found at: www.motorola.com/recycling

#### Disposal of your mobile device packaging & product guide

Product packaging and product guides should only be disposed of in accordance with national collection and recycling requirements. Please contact your regional authorities for more details.

## Privacy & data security

Motorola understands that privacy and data security are important to everyone. Because some features of your mobile device may affect your privacy or data security, please follow these recommendations to enhance protection of your information:

- **Monitor access**—Keep your mobile device with you and do not leave it where **•**others may have unmonitored access. Lock your device's keypad where this feature is available.
- **• Keep software up to date**—If Motorola or a software/application vendor releases a patch or software fix for your mobile device that updates the device's security, install it as soon as possible.
- **• Secure personal information**—Your mobile device can store personal information in various locations including your SIM card, memory card and phone memory. Be sure to remove or clear all personal information before you recycle, return or give away your device. You can also back up your personal data to transfer to a new device.

 **Note:** For information on how to back up or wipe data from your mobile device, go to www.motorola.com/support

- **• Online accounts**—Some mobile devices provide a Motorola online account (such as MOTOBLUR). Go to your account for information on how to manage the account and how to use security features such as remote wipe and device location (where available).
- **• Location-based information**—Location-based information includes information that can be used to determine the approximate location of a mobile device. Mobile phones that are connected to a wireless network transmit location-based information. Devices enabled with GPS or AGPS technology also transmit location-based information. Additionally, if you use applications that require location-based information (e.g. driving directions), such applications transmit location-based information. This location-based information may be shared with third parties, including your wireless service provider, applications providers. Motorola and other third parties providing services.

**• Other information your device may transmit**—Your device may also transmit testing and other diagnostic (including location-based) information, and other non-personal information to Motorola or other third-party servers. This information is used to help improve products and services offered by Motorola. If you have further questions regarding how the use of your mobile device may impact your privacy or data security, please contact Motorola at privacy@motorola.com, or contact your service provider.

## Smart practices while driving

#### **Drive safe, call smart**

**Check the laws and regulations on the use of mobile devices and their accessories in the areas where you drive. Always obey them. The use of these devices may be prohibited or restricted in certain areas—for** 

#### **example, hands-free use only. Go to** www.motorola.com/callsmart **(in English only) for more information.**

Your mobile device lets you communicate by voice and data, almost anywhere, anytime, wherever wireless service is available and safe conditions allow. When driving a car, driving is your first responsibility. If you choose to use your mobile device while driving, remember the following tips:

- **• Get to know your Motorola mobile device and its features such as speed dial and redial.** If available, these features help you to place your call without taking your attention off the road.
- **• When available, use a hands-free device.** If possible, add an additional layer of convenience to your mobile device with one of the many Motorola Original hands-free accessories available today.

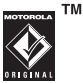

**• Position your mobile device within easy reach.** Be able to access your mobile device without removing your eyes from the road. If you receive an incoming call at an inconvenient time, if possible, let your voicemail answer it for you.

- **• Let the person you are speaking to know you are driving; if necessary, suspend the call in heavy traffic or hazardous weather conditions.** Rain, sleet, snow, ice and even heavy traffic can be hazardous.
- **• Do not take notes or look up phone numbers while driving.** Jotting down a "to do" list or going through your address book takes attention away from your primary responsibility—driving safely.
- **• Dial sensibly and assess the traffic; if possible, place calls when your car is not moving or before pulling into traffic.** If you must make a call while moving, dial only a few numbers, check the road and your mirrors, then continue.
- **• Do not engage in stressful or emotional conversations that may be distracting.** Make people you are talking to aware you are driving and suspend conversations that can divert your attention away from the road.
- **• Use your mobile device to call for help.** Dial 999 or another local emergency number in the case of fire, traffic accident or medical emergencies (wherever wireless phone service is available).
- **• Use your mobile device to help others in emergencies.** If you see a road accident, crime in progress or other serious emergency where lives are in danger, call 999 or another local emergency number (wherever wireless phone service is available), as you would want others to do for you.
- **• Call roadside assistance or a special non-emergency wireless assistance number when necessary.** If you see a broken-down vehicle posing no serious hazard, a broken traffic signal, a minor traffic accident where no one appears injured or a vehicle you know to be stolen, call roadside assistance or another special non-emergency wireless number (wherever wireless phone service is available).

#### www.hellomoto.com

Certain mobile phone features are dependent on the capabilities and settings of your service provider's network. Additionally, certain features may not be activated by your service provider, and/or the provider's network settings may limit the feature's functionality. Always contact your service provider about feature availability and functionality. All features, functionality and other product specifications, as well as the information contained in this guide, are based upon the latest available information and believed to be accurate at the time of printing. Motorola reserves the right to change or modify any information or specifications without notice or obligation.

MOTOROLA, the stylised M logo, MOTOBLUR and the MOTOBLUR logo are trademarks or registered trademarks of Motorola Trademark Holdings, LLC. The Bluetooth trademarks are owned by their proprietor and used by Motorola under licence. What is a certification mark of the Wireless Fidelity Alliance, Inc. Google, Google Maps, YouTube, Picasa, the Google logo, Android and Android Market are trademarks of Google, Inc. Facebook is a registered trademark of Facebook, Inc. All other product or service names are the property of their respective owners.

© 2010 Motorola Mobility, Inc. All rights reserved.

**Caution:** Changes or modifications made in the radio phone, not expressly approved by Motorola, will void the user's authority to operate the equipment. Manual Number: 68004121007

U.S. patent re. 34,976

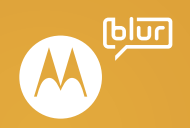

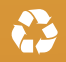